# **Projecto para Criação do Sistema eGRIP**

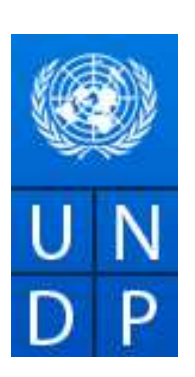

*Au services des peuples et des nations* 

**Manual Técnico de Utilização, Instalação e Diagrama da Base de Dados eGRIP**

# **28 de Novembro de 2013**

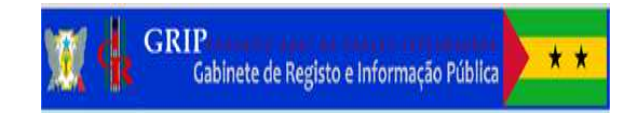

**Idalécio Dias Pereira Consultor** 

# **Índice**

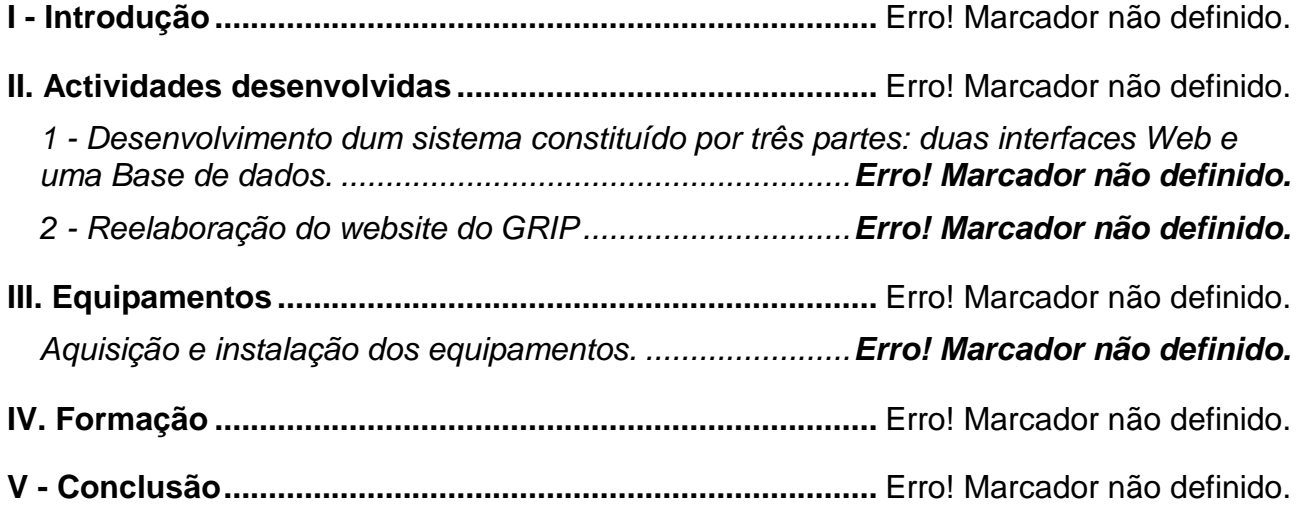

# Manual Técnico de Utilização, Instalação e Diagrama da Base de Dados eGRIP

# Índice

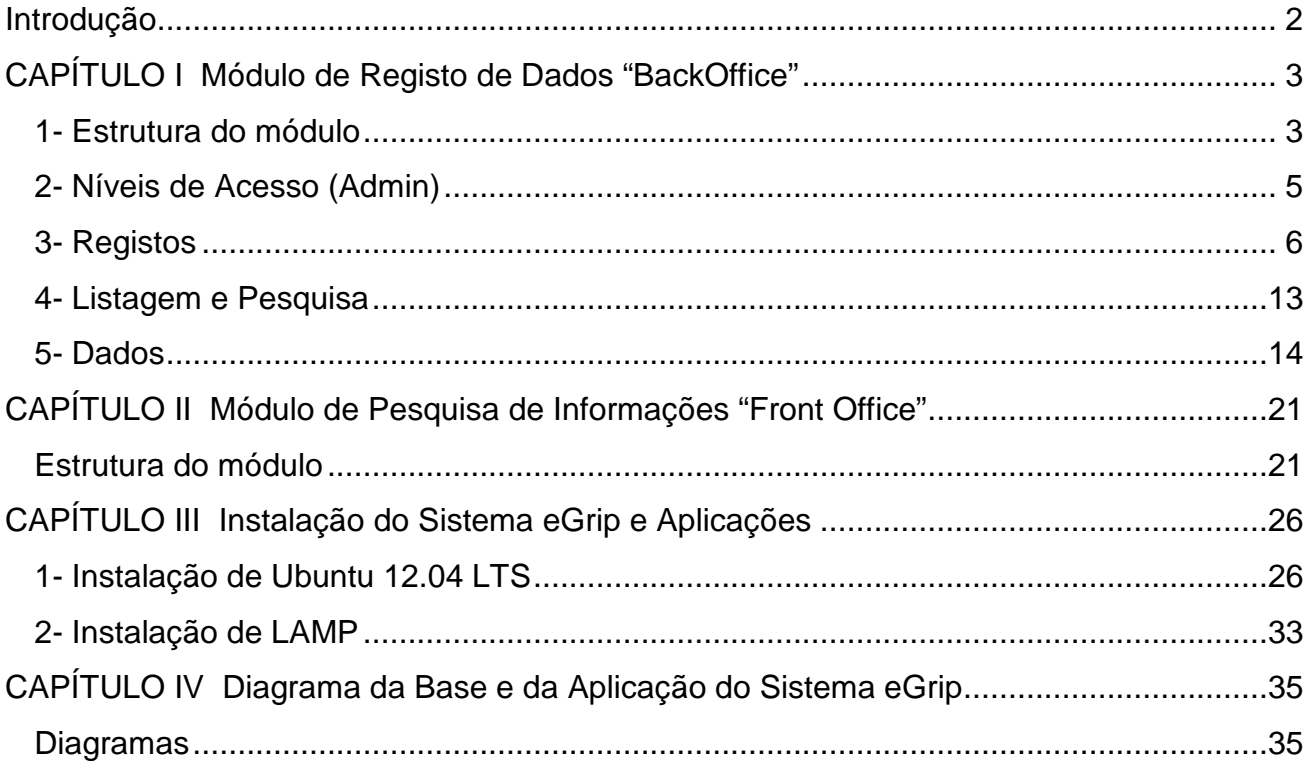

### **Introdução**

A missão do GRIP é informar e esclarecer o cidadão sobre os recursos petrolíferos e preservar os avanços conseguidos em matéria da transparência no sector petrolífero no Pais através das legislações existentes.

O momento actual exige que seja levada à população são-tomense informações relevantes e esclarecimentos sobre as diversas etapas do processo de exploração petrolífera.

A necessidade de se dar maior visibilidade ao GRIP é sobretudo para que o Público possa estar informado da existência no quadro da Administração Pública São-tomense, de uma instituição que assegura o acesso amplo do público às informações sobre as actividades petrolíferas e a sua maior divulgação através da Internet (Website com Base de Dados) de forma a garantir uma participação efectiva do público e um melhor controlo na utilização dos recursos provenientes das referidas actividades de uma forma constante.

Dai se justifica a importância da construção da Base de Dados além das informações que já podem estar na website do GRIP, pois que a tal base de dados vem plasmado na lei como uma das metas a atingir pelo GRIP. Realização deste pressuposto, fará com que o cidadão comum estará somente a um clique, no que toca ao esclarecimento de dúvidas relacionadas ao sector petrolífero e esse clique será sempre quando e como entender.

O Sistema eGRIP é composto por 2 módulos assentes em Sistema Operacional Independente, mas preferencialmente LINUX (UBUNTU), Servidor Web de preferência Apache, Linguagem PHP, versão 4.3x ou superior, HTML, CSS, Javascript, Base de dados em MySQL versão 4.1x ou superior, embora o sistema também funcione no Internet Explorer (com algumas limitações de layout), recomenda-se fortemente a utilização do Google Chrome ou Firefox.

O primeiro módulo é o Módulo de Registo de Dados "BackOffice", é a parte de bastidores onde são carregados informações documentos, por isso alimentam as bases de dados existentes. O interface foi desenhado de uma forma simples a fim de tornar o carregamento das bases mais fácil, intuitiva e agradável para todos os usuários.

O segundo módulo é o Módulo de Pesquisa integrado "Frontoffice", desenvolvido de forma a disponibilizar a pesquisa de informações e documentações existentes nas bases de dados, internamente através da Intranet e para o exterior disponibilizando o acesso via Internet. Também possui interface desenhado de uma forma simples a fim de tornar a pesquisa mais fácil, intuitiva e agradável para todos os utilizadores. é a parte de bastidores onde são carregados informações documentos, por isso alimentam as bases de dados existentes

# **CAPÍTULO I Módulo de Registo de Dados "BackOffice"**

O Módulo de Registo de Dados consiste em uma aplicação de interface Web que permite o registo de documentos e informações disponíveis e tratadas pela instituição. É desenvolvida em linguagem PHP, usa como sistema de base de dados o MySQL.

Numa instituição como o GRIP é necessário proceder ao registo dos documentos das informações de modo a facilitar a sua recuperação e utilização posterior.

Tratando-se de um módulo de registo o acesso é permitido somente aos usuários credenciados, isto é munido de código de utilizador e palavra passe.

### **1- Estrutura do módulo**

Tratando-se de um módulo de registo o sistema prevê a autenticação dos usuários para ter acesso às bases.

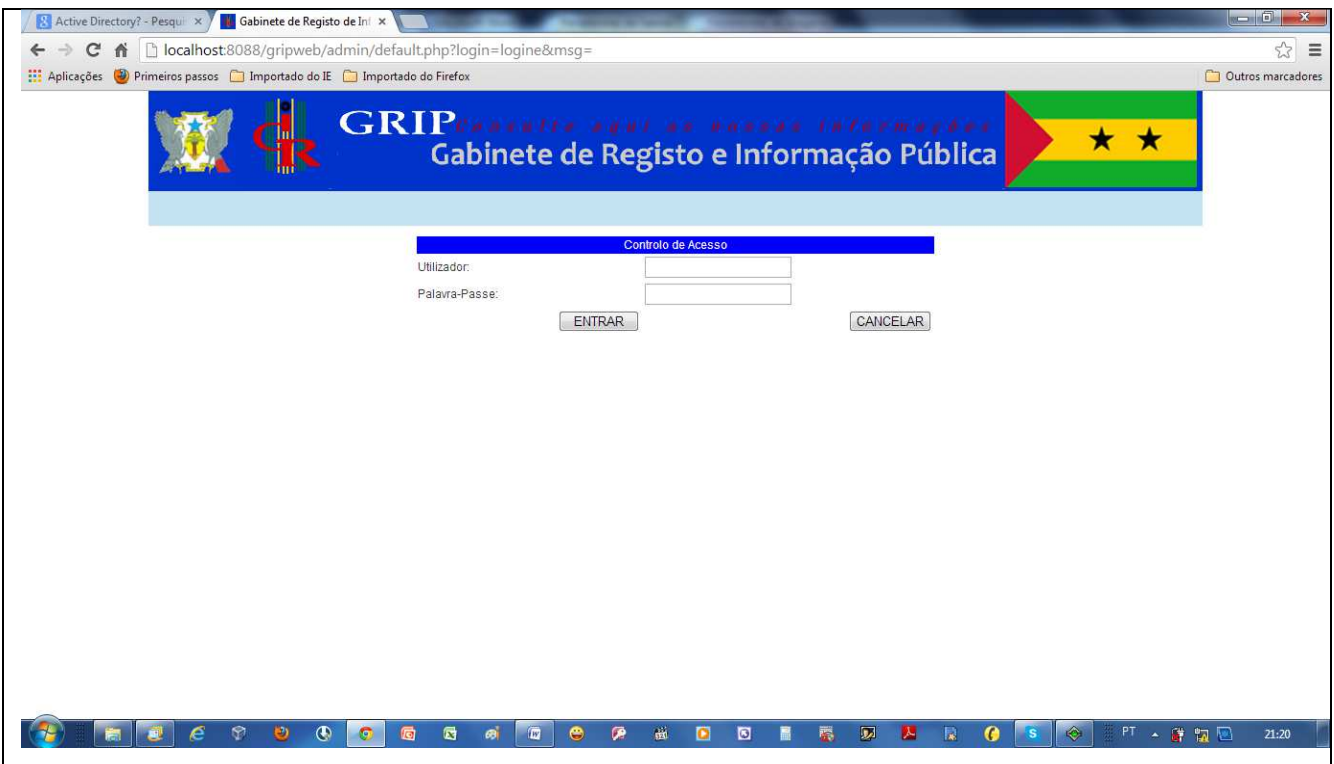

Após a autenticação (login), com sucesso, o Utente terá acesso ao menu onde poderá gerir as seguintes aplicações:

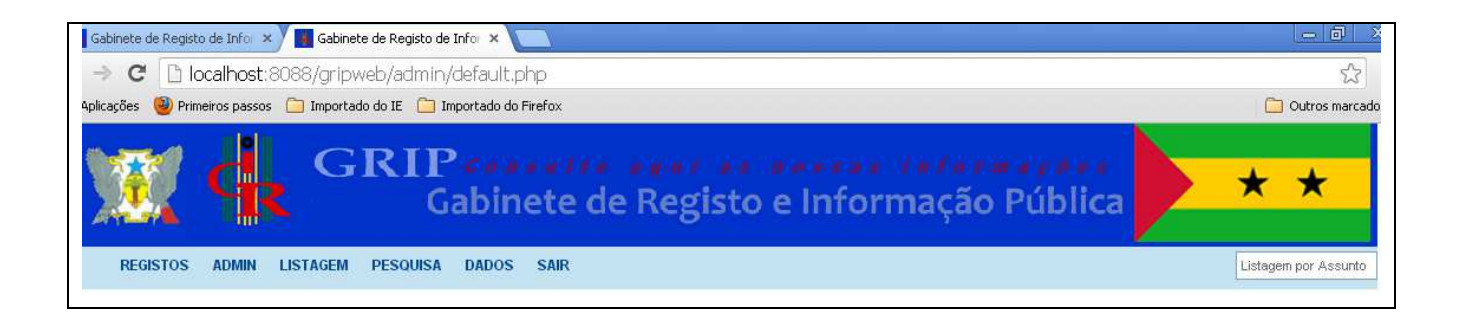

- Registos : a aplicação **Registos** é um menu contendo sub-menus da principal base de dados e que dá acesso aos formulários por tipo de informação e documentação a seguir indicado:
	- > Correspondência e Documentação Diversa
	- > Legislação
	- > Recorte de Jornal
	- > Bibliografia
	- > Fotografia
	- > Multimédia
- Admin : esta aplicação é a mais importante porquanto através deste menu pode-se gerir os utentes cadastrados no sistema atribuir permissões. Mais adiante será abordado outros aspectos sobre esta aplicação.
- Listagem : é uma aplicação utilizada para listar por colunas os conteúdos de pesquisa por assunto.
- Pesquisa : produz efeito com alguma semelhança à Listagem, mas é utilizada para listar resultados por uma estrutura partindo de conteúdos de pesquisa por assunto e datas.
- Dados : a aplicação **Dados** é também um menu contendo sub-menus das bases de dados e que dá acesso aos formulários correspondentes às mesmas, a seguir indicadas:
	- > Carregamento da Página ANSTP
	- > Carregamento da Página Mensagem Conselho Diretivo
	- > Carregamento da Página Missão e Visão
	- > Carregamento da Página Atribuições
	- > Carregamento da Página Objetivos Estratégicos
	- > Carregamento da Página Instrumentos de Gestão
	- > Carregamento da Página Contactos e Localização
	- > Carregamento da Página Docs Informativos
	- > Carregamento da Página Boletim Informativo
	- > Carregamento de SLIDE SHOW
	- > Carregamento de Anúncios
	- > Carregamento de Destaques
- Sair : a aplicação para abandonar o sistema de registo e regressar à página de autenticação.
- Listagem por Assunto : o campo utilizado para uma rápida listagem por assunto ou pesquisa por assunto.

### **2- Níveis de Acesso (Admin)**

Existem três níveis de acesso para utilizadores, nomeadamente Admin (Administrador), nível Registo e nível Eliminar.

### **Admin (Administrador)**

O utilizador com o nível de acesso Admin tem total permissão para adicionar o novo utilizador, modificar e eliminar qualquer utilizador.

Também terá total permissão para adicionar, modificar e eliminar qualquer registo. Ao nível dos registos fundamentais na base, todas as operações que adicione ou modifique os dados, o nome do utilizador ficará registado na base o que permitirá conhecer o último utilizador que adicionou ou modificou um determinado registo.

### **Registo**

O utilizador com o nível de acesso Registo tem somente permissão para adicionar e modificar qualquer registo.

### **Eliminar**

O utilizador com o nível de acesso Eliminar tem somente permissão para eliminar qualquer registo.

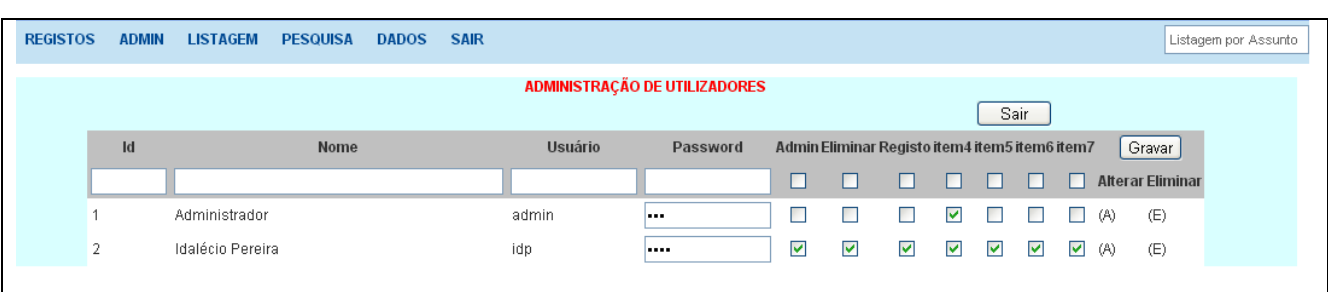

As permissões poderão ser combinadas o que resultará em obtenção da permissão total ou parcial.

### **3- Registos**

Como foi apresentado no primeiro ponto deste capítulo existem 6 tipos de registos, correspondendo a tipos de informação ou de documentação que são:

- > Correspondência e Documentação Diversa;
- > Legislação;
- > Recorte de Jornal;
- > Bibliografia;
- > Fotografia;
- > Multimédia.

Os formulários não apresentam diferença entre eles, o que deixa ao usuário a opção para o preenchimento dos campos necessários para descrever determinado tipo de informação ou de documentação.

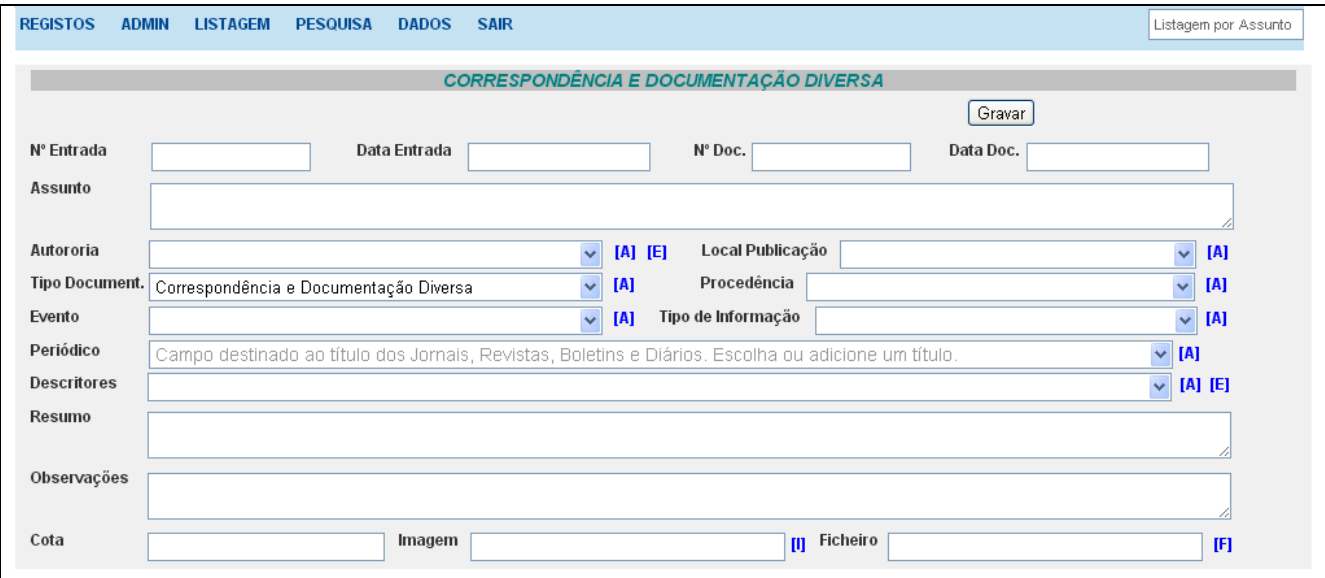

O formulário apresentado em cima é um exemplo de Correspondência e Documentação Diversa, contendo os seguintes campos:

- > Nº Entrada;
- > Data Entrada;
- $> N^{\circ}$  Doc.;
- > Data Doc.;
- > Assunto;
- > Autoria;
- > Local Publicação;
- > Tipo Documento (Tipo de Registo);
- > Procedência;
- > Evento;
- > Tipo de Informação;
- > Periódico;

#### **Idalécio Dias Pereira**

- > Descritores;
- > Resumo;
- > Observações;
- > Cota;
- > Imagem;
- > Ficheiro.

### **Nº Entrada**

Campo para o número de registo de entrada, quando o procedimento de registo de entrada é praticado, o que é aconselhável.

### **Data Entrada**

Campo para registar a data da entrada, igualmente, quando o procedimento de registo de entrada é praticado.

### **Nº Doc.**

Campo para registar o número que vem impresso no documento desde a sua origem.

### **Data Doc.**

Campo para registar a data que vem impresso no documento desde a sua origem.

### **Assunto**

Campo destinado ao registo do título e na ausência do título deve-se extrair o assunto principal do documento.

### **Autoria**

Campo destinado ao registo do autor do documento, podendo ser um ou mais autores, podendo ser colectividade uma ou mais colectividades quando se trata instituições.

O campo Autoria é um campo de selecção por isso o sistema permitirá seleccionar o que já existe na base.

Para adicionar um novo autor deve-se utilizar o link [A] ao lado direito do campo o que abrirá um outro formulário da base Gestão de Autores.

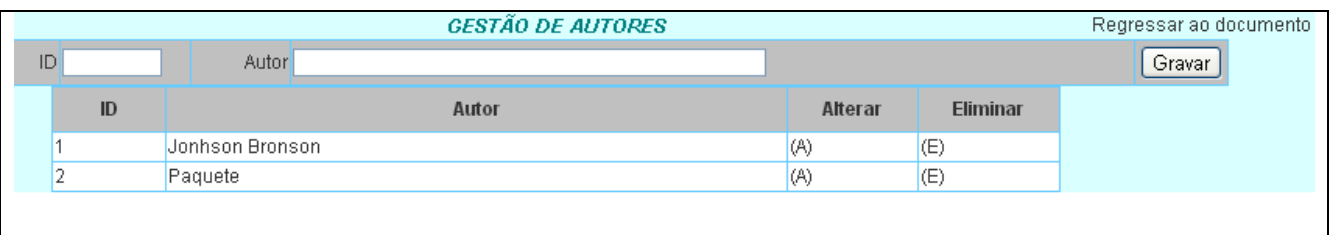

Uma vez posicionado no campo Autor da base Gestão de Autores escrevemos o nome do autor clicamos no botão gravar.

Depois de confirmar na lista em baixo que o novo autor encontra-se gravado, clicamos no link Regressar ao documento para continuarmos o registo e podemos deparar que o novo autor aparece no campo autoria.

Sendo o campo autor um capo que poderá levar mais do que um autor, bastará selecionar um de cada vez para que apareçam todos no campo autoria separado por vírgula.

Caso haja necessidade de alterar os dados do campo autoria, só se pode o fazer eliminando todos os dados no campo autoria clicando no link [E].

### **Local Publicação**

Campo destinado ao registo do local de publicação, quando se trata de bibliografias, boletins, revistas, jornais e diários.

É um campo de selecção por isso o sistema permitirá seleccionar o que já existe na base. Para adicionar um novo local de publicação deve-se utilizar o link [A] ao lado direito do campo o que abrirá um outro formulário da base Gestão de Local de Publicação.

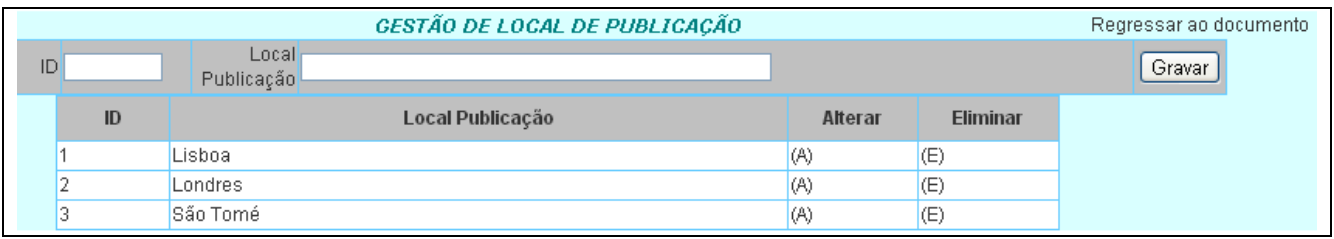

Uma vez posicionado no campo Local Publicação da base Gestão de Local de Publicação escrevemos a designação desejada e clicamos no botão gravar.

Depois de confirmar na lista em baixo que o novo local de publicação encontra-se gravado, clicamos no link regressar ao documento para continuarmos o registo e podemos deparar que o novo local de publicação aparece no campo Local Publicação.

### **Tipo Documento (Tipo de Registo)**

Campo destinado ao tipo de registo, correspondendo ao tipo de informação ou documento. Também é um campo de selecção, mas como os dados preenchem-se automaticamente através do menu Registo e sub-menus não necessário alterar os dados do referido campo, a não ser que haja necessidade imperativa e neste caso o sistema permitirá seleccionar o que já existe na base ou adicionar um novo tipo de registo utilizando o link [A] ao lado direito do campo o que abrirá um outro formulário da base Gestão de Tipo de Registo.

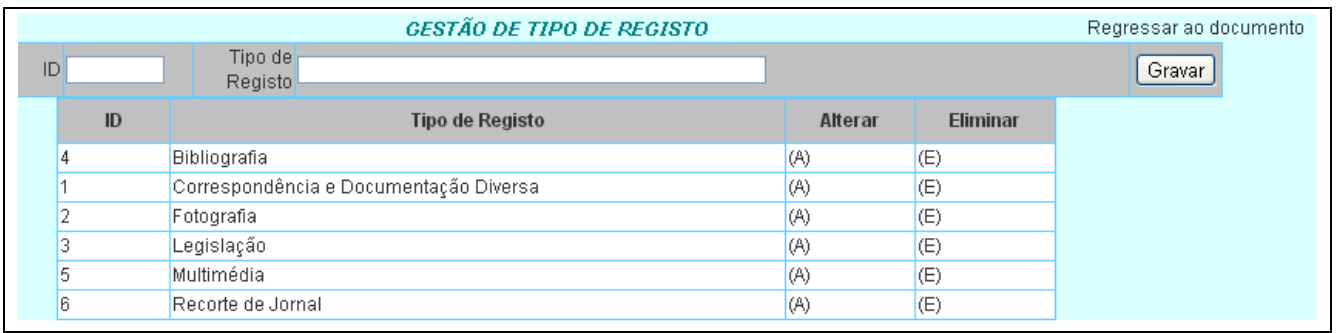

Uma vez posicionado no campo Tipo de Registo da base Gestão de Tipo de Registo escreve-se a designação desejada e clica-se no botão gravar.

Depois de confirmar na lista em baixo que o novo tipo de registo encontra-se gravado, clicamos no link regressar ao documento para continuarmos o registo e podemos deparar que o novo tipo de registo aparece no campo Tipo Documento.

### **Procedência**

Campo destinado ao registo de origem ou proveniência dos documentos, quando se trata de correspondências.

É um campo de selecção por isso o sistema permitirá seleccionar o que já existe na base.

Para adicionar uma nova procedência deve-se utilizar o link [A] ao lado direito do campo o que abrirá um outro formulário da base Gestão de Procedência.

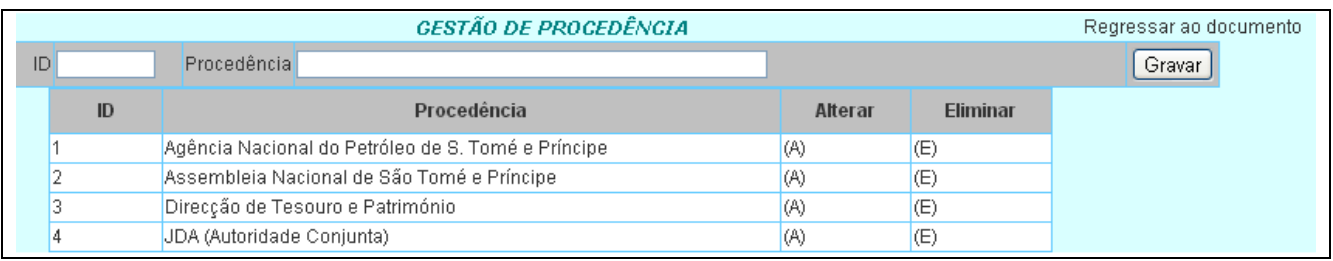

Uma vez posicionado no campo procedência da base Gestão de Procedência escreve-se a designação desejada e clica-se no botão gravar.

Depois de confirmar na lista em baixo que o nova procedência encontra-se gravada, clicase no link regressar ao documento para continuarmos o registo e podemos deparar que o nova procedência aparece no campo Procedência.

### **Evento**

Campo destinado ao registo do Evento, quando se trata de fotografias, multimédia, documentos de acordos e outros.

É também um campo de selecção por isso o sistema permitirá seleccionar o que já existe na base.

Para adicionar um novo evento deve-se utilizar o link [A] ao lado direito do campo o que abrirá um outro formulário da base Gestão de Eventos.

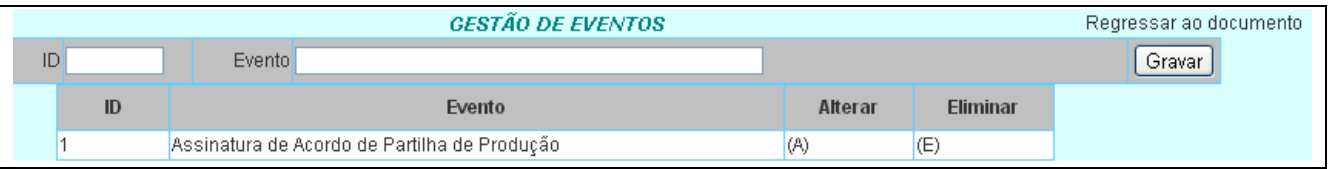

Uma vez posicionado no campo Evento da base Gestão de Eventos escreve-se a designação desejada e clica-se no botão gravar.

Depois de confirmar na lista em baixo que o novo evento encontra-se gravado, clicamos no link regressar ao documento para continuarmos o registo e podemos deparar que o novo evento aparece no campo Evento.

### **Tipo de Informação**

Campo destinado ao registo de Tipo de Informação, quando se trata de informações confidenciais ou públicas.

É um campo de selecção por isso o sistema permitirá seleccionar o que já existe na base. Para adicionar um novo tipo de informação deve-se utilizar o link [A] ao lado direito do campo o que abrirá um outro formulário da base Gestão de Tipo de Informação.

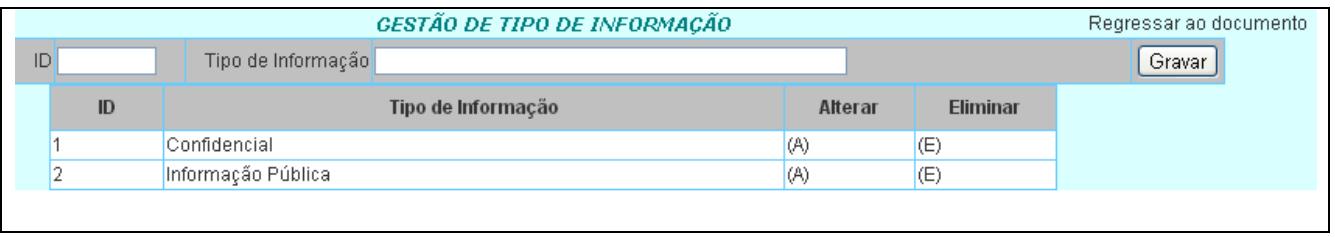

Uma vez posicionado no campo tipo de informação da base Gestão de Tipo de Informação escreve-se a designação desejada e clica-se no botão gravar.

Depois de confirmar na lista em baixo que o novo tipo de informação encontra-se gravado, clicamos no link regressar ao documento para continuarmos o registo e podemos deparar que o novo tipo de informação aparece no campo tipo de informação.

### **Periódico**

Campo destinado ao título dos Jornais, Revistas, Boletins e Diários, bem como ao proceder-se o registo de artigos ou recortes extraídos dos mesmos.

É um campo de selecção por isso o sistema permitirá seleccionar o que já existe na base.

Para adicionar um novo periódico deve-se utilizar o link [A] ao lado direito do campo o que abrirá um outro formulário da base Gestão de Periódicos.

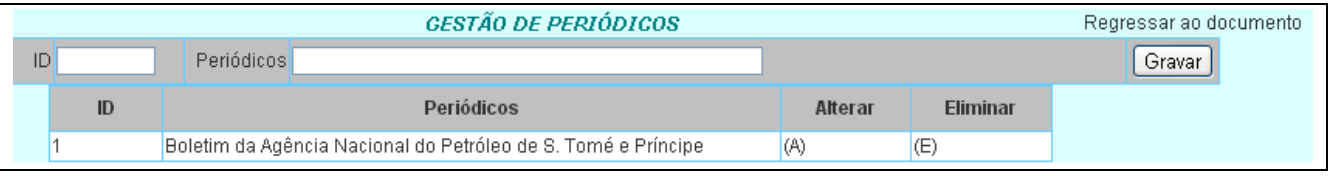

Uma vez posicionado no campo periódicos da base Gestão de Periódicos escreve-se a designação desejada e clica-se no botão gravar.

Depois de confirmar na lista em baixo que o novo periódico encontra-se gravado, clicamos no link regressar ao documento para continuarmos o registo e podemos deparar que o novo periódico aparece no campo Periódico.

### **Descritores**

Campo destinado a descrição do conteúdo por palavra-chave ou descritores, de modo a facilitar a recuperação de informação através de pesquisas.

É um campo de selecção por isso o sistema permitirá seleccionar o que já existe na base. Para adicionar um novo descritor deve-se utilizar o link [A] ao lado direito do campo o que abrirá um outro formulário da base Gestão de Descritores.

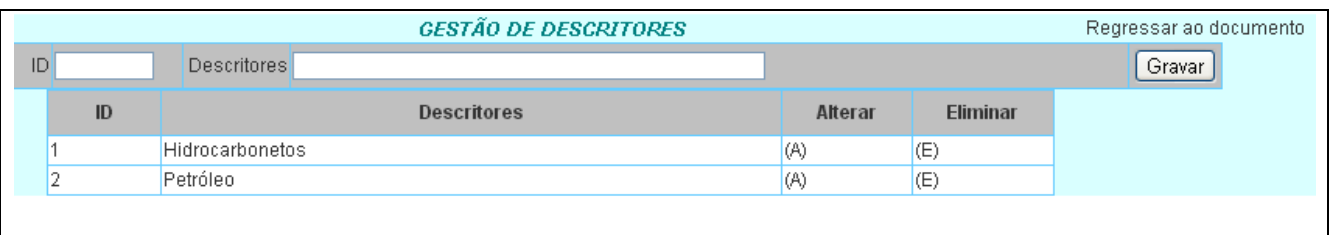

Uma vez posicionado no campo descritores da base Gestão de Descritores escreve-se a designação desejada e clica-se no botão gravar.

Depois de confirmar na lista em baixo que o novo descritor encontra-se gravado, clicamos no link regressar ao documento para continuarmos o registo e podemos deparar que o novo descritor aparece no campo Descritores.

Sendo o campo descritores um capo que poderá levar mais do que um descritor, bastará seleccionar um de cada vez para que apareçam todos no campo descritores separado por vírgula.

Caso haja necessidade de alterar os dados do campo descritores, só se pode o fazer eliminando todos os dados no campo descritores clicando no link [E].

### **Resumo**

Campo destinado ao resumo do conteúdo do documento, diferente do título ou assunto.

### **Observações**

Campo destinado a observações, quando for necessário.

### **Cota**

Campo destinado a cota, isto é a referência da localização do documento, imagem, multimédia ou bibliografia, na pasta, estante e prateleira.

### **Imagem**

Campo destinado ao carregamento e registo da imagem referente ao documento, assunto ou conteúdo de uma determinada informação.

Para carregar a imagem utiliza-se o link [I] ao lado direito do campo o que abrirá um outro formulário "Adicionar Imagem", contendo dois botões: Escolher Ficheiro e Adicionar.

No formulário "Adicionar Imagem" deve-se primeiramente clicar no botão Escolher Ficheiro e abrirá uma janela deverá procurar o disco, a pasta e a imagem que deseja.

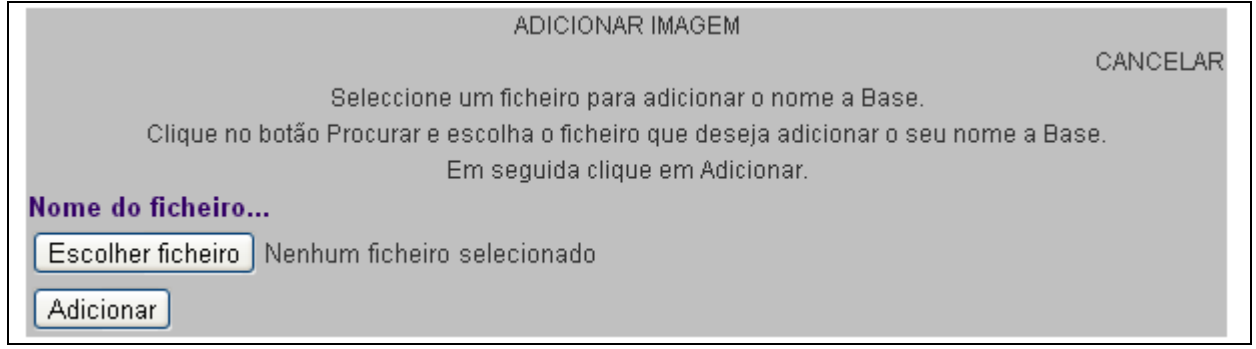

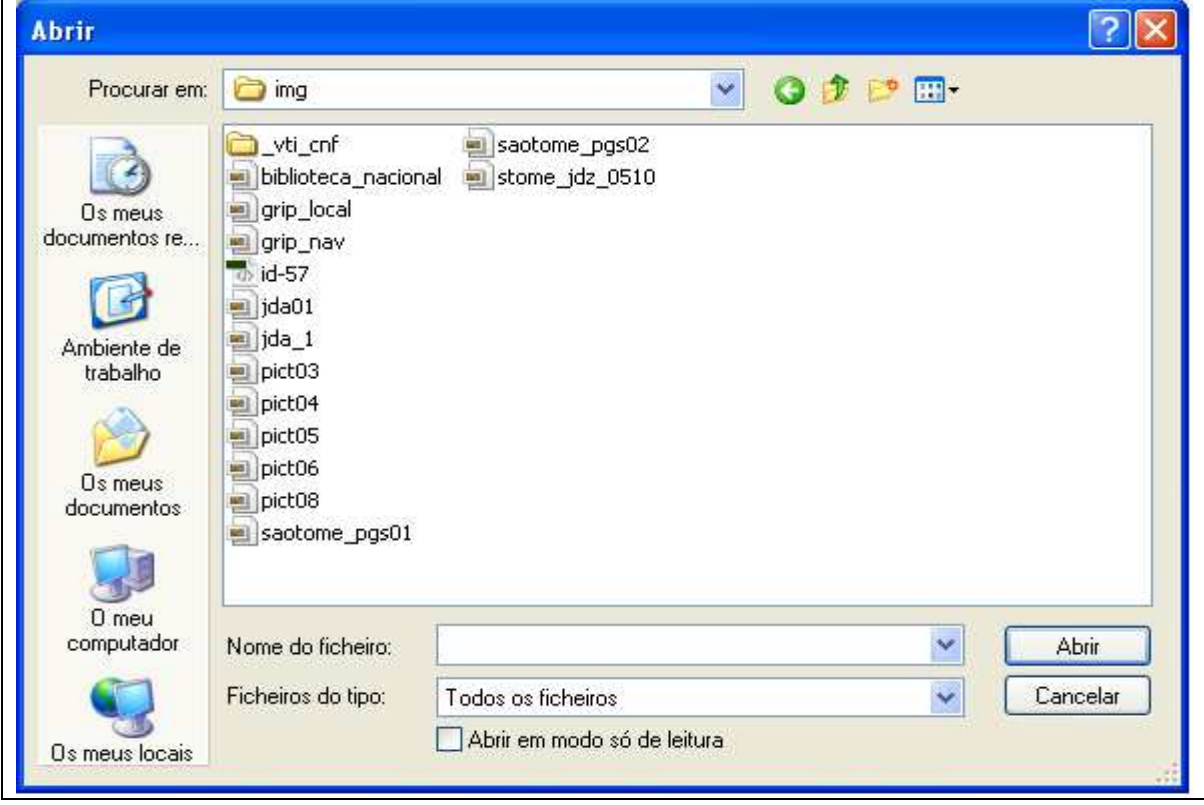

Depois de escolher a imagem que deseja posicionando o cursor sobre a mesma deve-se clicar no botão abrir para voltar ao formulário anterior.

No formulário "Adicionar Imagem" o nome do ficheiro de imagem aparecerá junto ao botão escolher ficheiro, pelo que deverá clicar no botão Adicionar, regressando assim para o registo geral e pode-se deparar que o nome do ficheiro da imagem aparece no campo Imagem.

### **Ficheiro**

Campo destinado ao carregamento e registo do ficheiro referente ao conteúdo completo ou parcial do documento, assunto ou conteúdo de uma determinada informação.

Para carregar o ficheiro utiliza-se o link [F] ao lado direito do campo o que abrirá um outro formulário "Adicionar Ficheiro", contendo dois botões: Escolher Ficheiro e Adicionar.

No formulário "Adicionar Ficheiro" deve-se primeiramente clicar no botão Escolher Ficheiro e abrirá uma janela deverá procurar o disco, a pasta e o ficheiro que deseja.

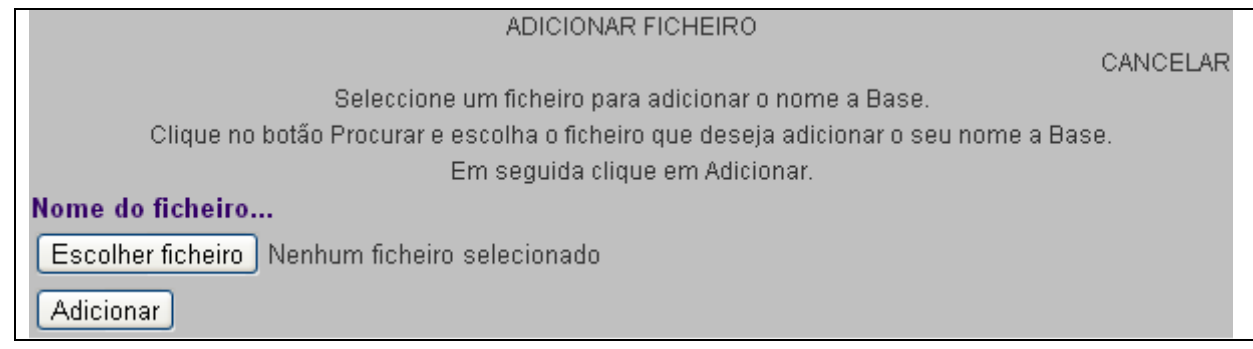

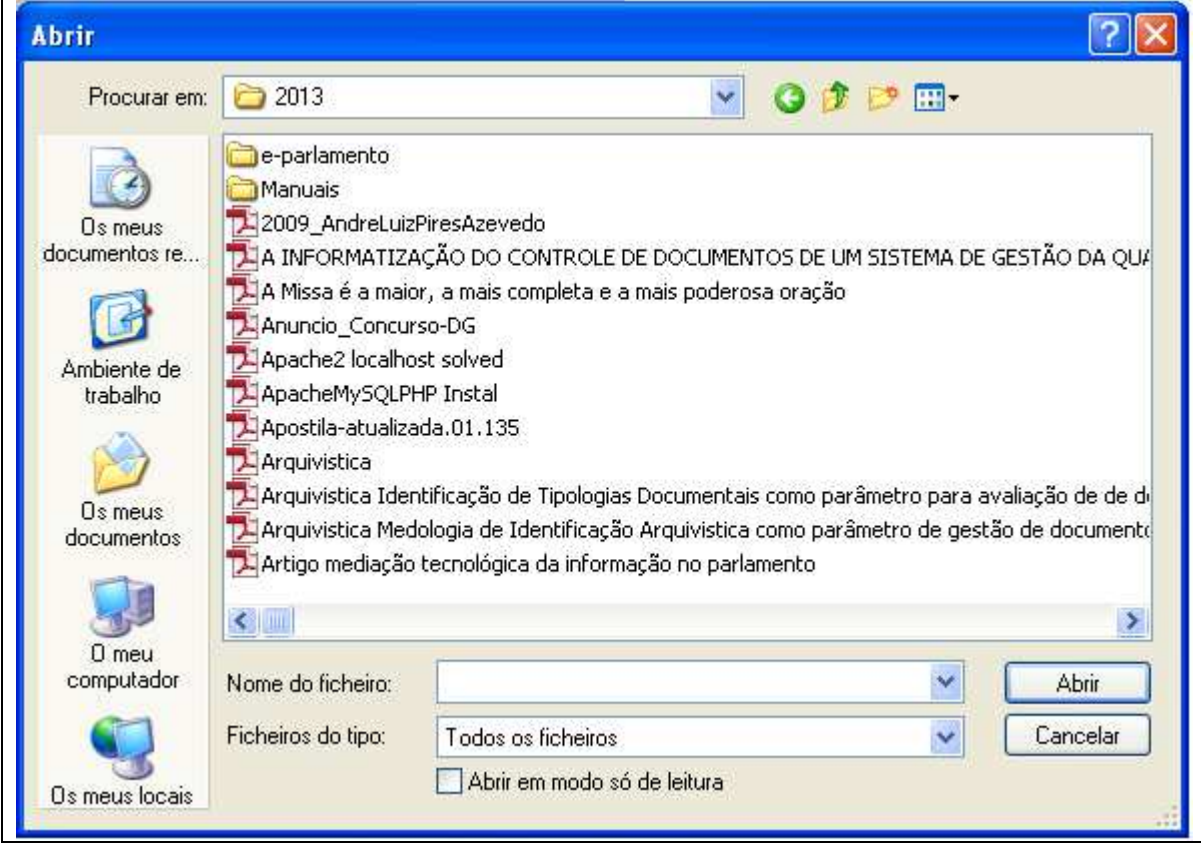

Depois de escolher o ficheiro que deseja posicionando o cursor sobre o mesmo deve-se clicar no botão abrir para voltar ao formulário anterior.

No formulário "Adicionar Ficheiro" o nome do ficheiro aparecerá junto ao botão escolher ficheiro, pelo que deverá clicar no botão Adicionar, regressando assim para o registo geral e pode-se deparar que o nome do ficheiro aparece no campo Ficheiro.

### **4- Listagem e Pesquisa**

As duas aplicações se complementam e têm a mesma função mas diferindo na profundidade das pesquisas.

### **Listagem**

A listagem é accionada ao fazermos o login em que aprece uma listagem por colunas de todos os dados da base dividida por páginas, onde podemos conhecer o número total dos registos, em quantas páginas estão distribuídos e caso ultrapassem 10 páginas as primeira 10 páginas aparecerão listadas no topo e as seguintes aparecerão a medida que a página visualizada seja superior a 4.

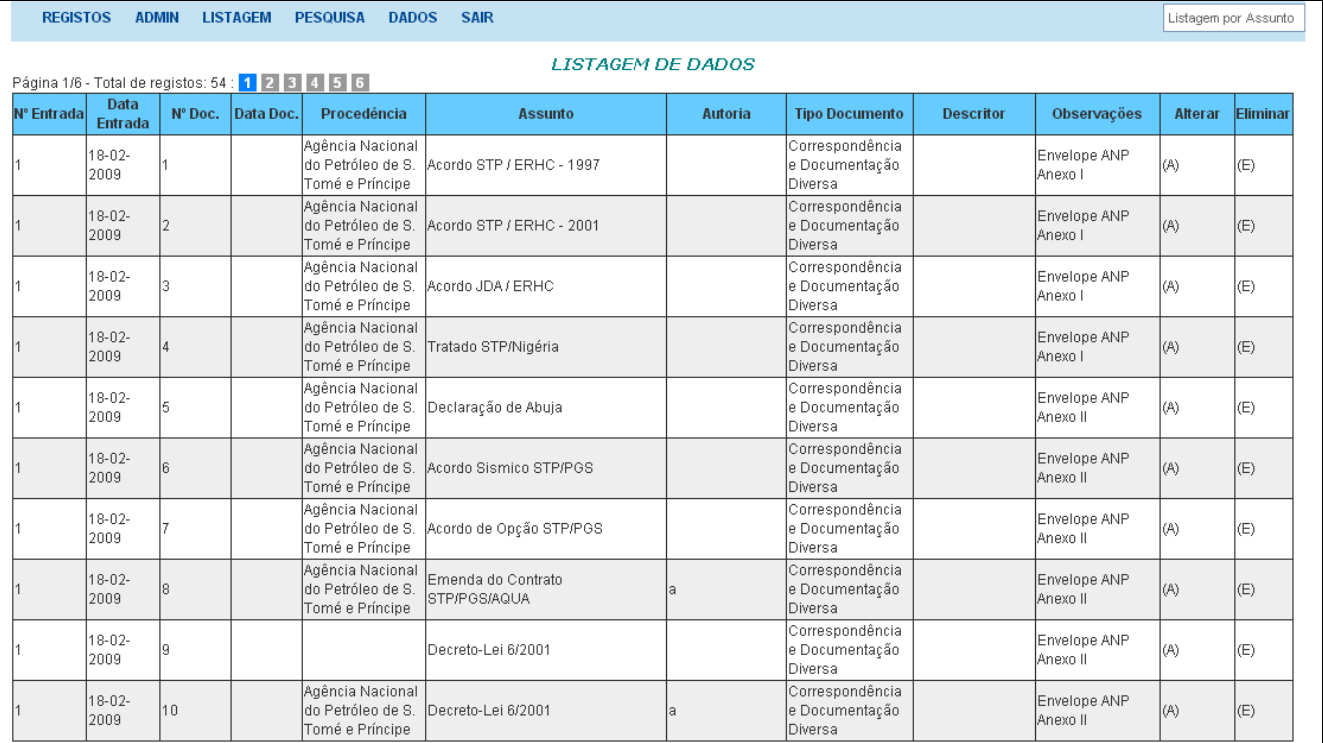

Para filtrar os registos na listagem podemos utilizar o campo listagem por assunto no topo a direita do menu, escrevendo o assunto que desejamos listar.

Através de listagem nos dois últimos campos podemos alterar o registo clicando no link (A) ou eliminar o registo clicando no link (E).

### **Pesquisa**

A aplicação Pesquisa produz efeito com alguma semelhança à Listagem, mas é utilizada para listar resultados por uma estrutura partindo de conteúdos de pesquisa por assunto e datas.

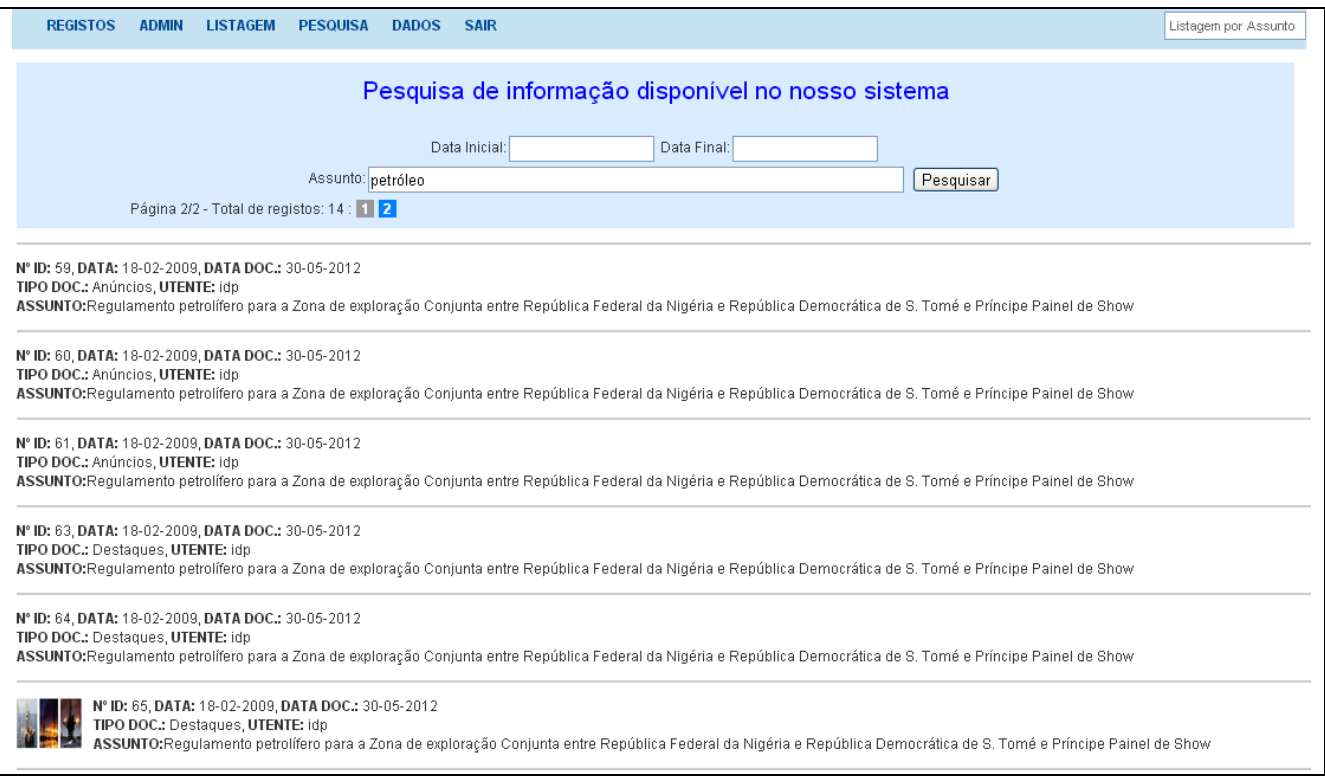

Para filtrar os dados listagem antes de abrirmos o formulário de pesquisa, podemos utilizar o campo listagem por assunto no topo a direita do menu, escrevendo o assunto que desejamos listar.

No formulário da Pesquisa podemos optar por indicar uma data inicial e data final combinada ou não com um determinado assunto e acionar o botão pesquisar, obteremos resultados que poderão conter dados ou não dependendo da disponibilidade dos conteúdos.

## **5- Dados**

Através de menu Dados temos acesso a um conjunto de aplicações destinadas ao carregamento de documentos, informações, ficheiros e imagens, não contemplados nas bases de dados anteriores.

### **Carregamento da Página ANSTP**

As informações contidas na página ANSTP são carregadas e modificadas através desta aplicação que contém 9 campos sendo 4 campos destinados aos títulos dos parágrafos, 4 destinados aos parágrafos e um campo destinado ao endereço do site (URL), pode-se gravar a medida que vão sendo preenchidos os campos.

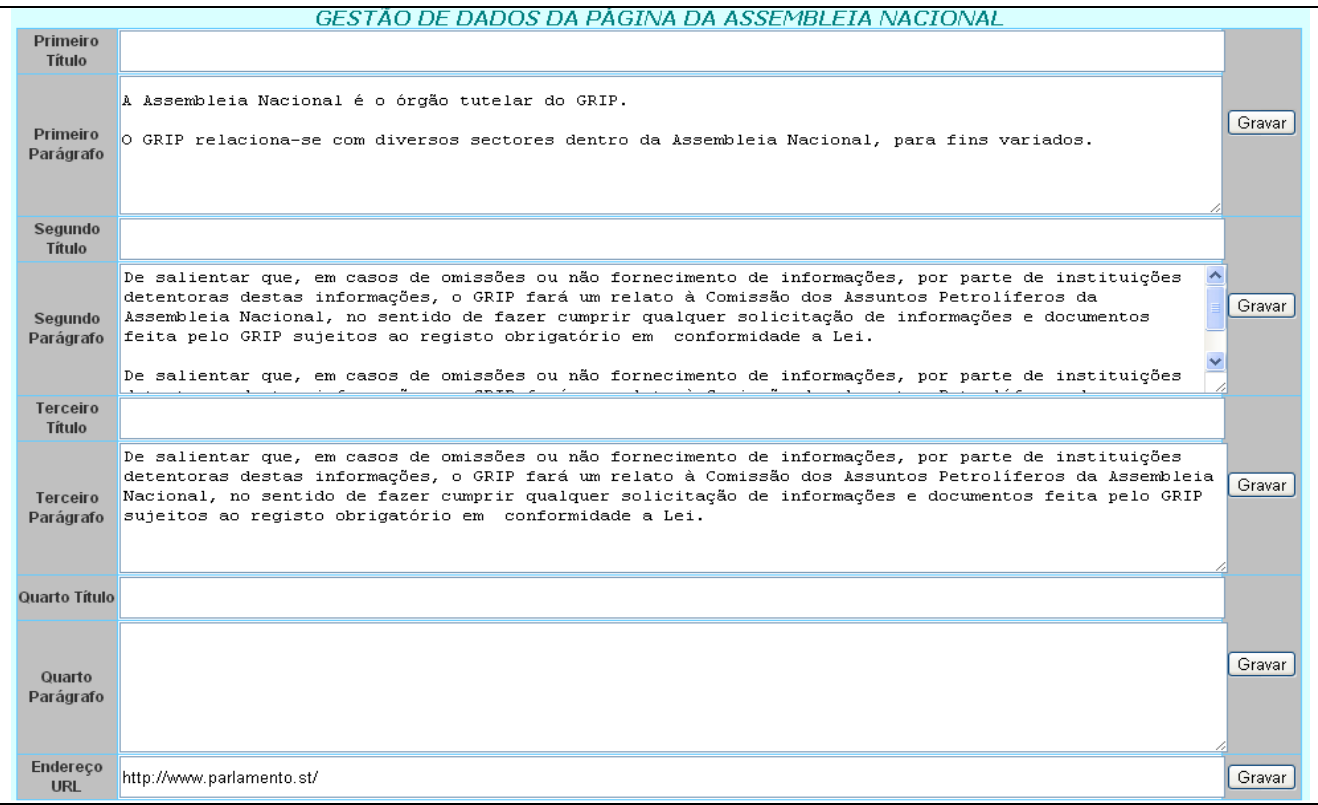

### **Carregamento da Página Mensagem Conselho Diretivo**

A mensagem do Conselho Directivo ou do Administrador será carregada e modificada através desta aplicação que contém 10 campos sendo 5 destinados aos títulos dos parágrafos e 5 aos parágrafos, podendo os dados serem gravados a medida que vão sendo preenchidos os campos.

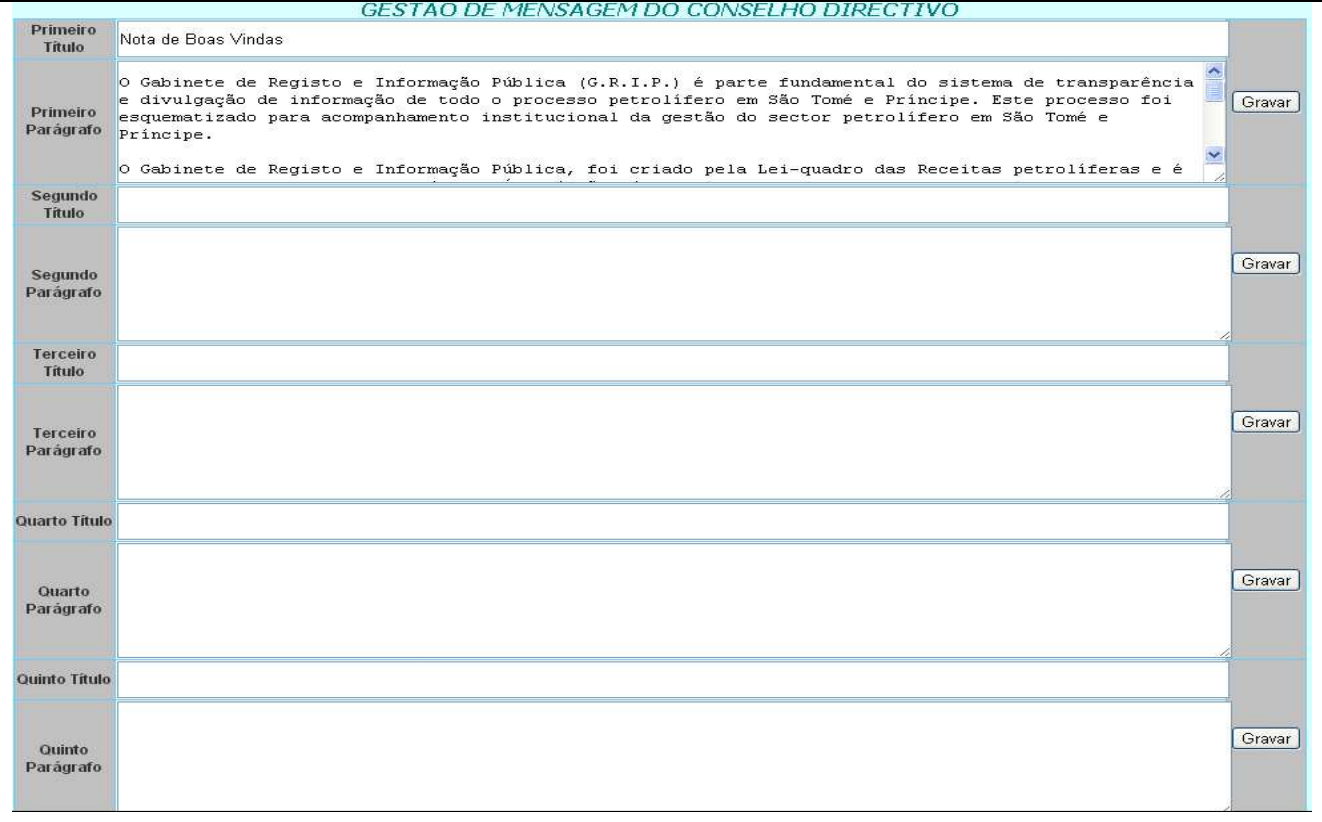

### **Carregamento da Página Missão e Visão**

Os procedimentos e os campos existentes são idênticos aos da aplicação Carregamento da Página Mensagem Conselho Diretivo.

### **Carregamento da Página Atribuições**

Igualmente, os procedimentos e os campos existentes são idênticos aos da aplicação Carregamento da Página Mensagem Conselho Diretivo.

### **Carregamento da Página Objetivos Estratégicos**

Igualmente, os procedimentos e os campos existentes são idênticos aos da aplicação Carregamento da Página Mensagem Conselho Diretivo.

### **Carregamento da Página Instrumentos de Gestão**

Igualmente, os procedimentos e os campos existentes são idênticos aos da aplicação Carregamento da Página Mensagem Conselho Diretivo.

### **Carregamento da Página Contactos e Localização**

O carregamento da página de Contactos e Localização é feito a partir dos seguintes campos:

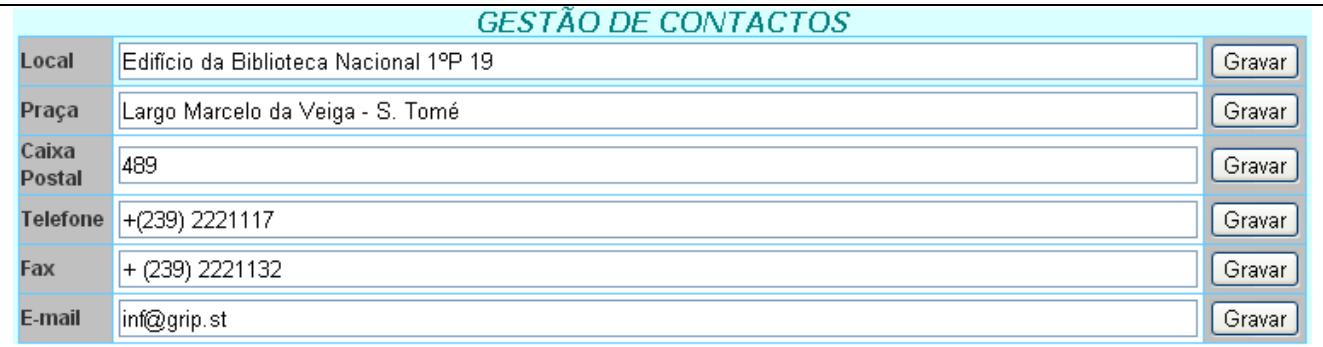

- > Local;
- > Praça;
- > Caixa Postal;
- > Telefone;
- > Fax;
- > E-mail.

Os dados podem ser gravados a medida que os campos vão sendo preenchidos.

### **Carregamento da Página Docs Informativos**

Esta aplicação destina-se ao carregamento de documentos de caracter informativo em formato digital e que não estejam classificados nos tipos de documentos e informações carregadas nos Registos (ponto 3, visto anteriormente).

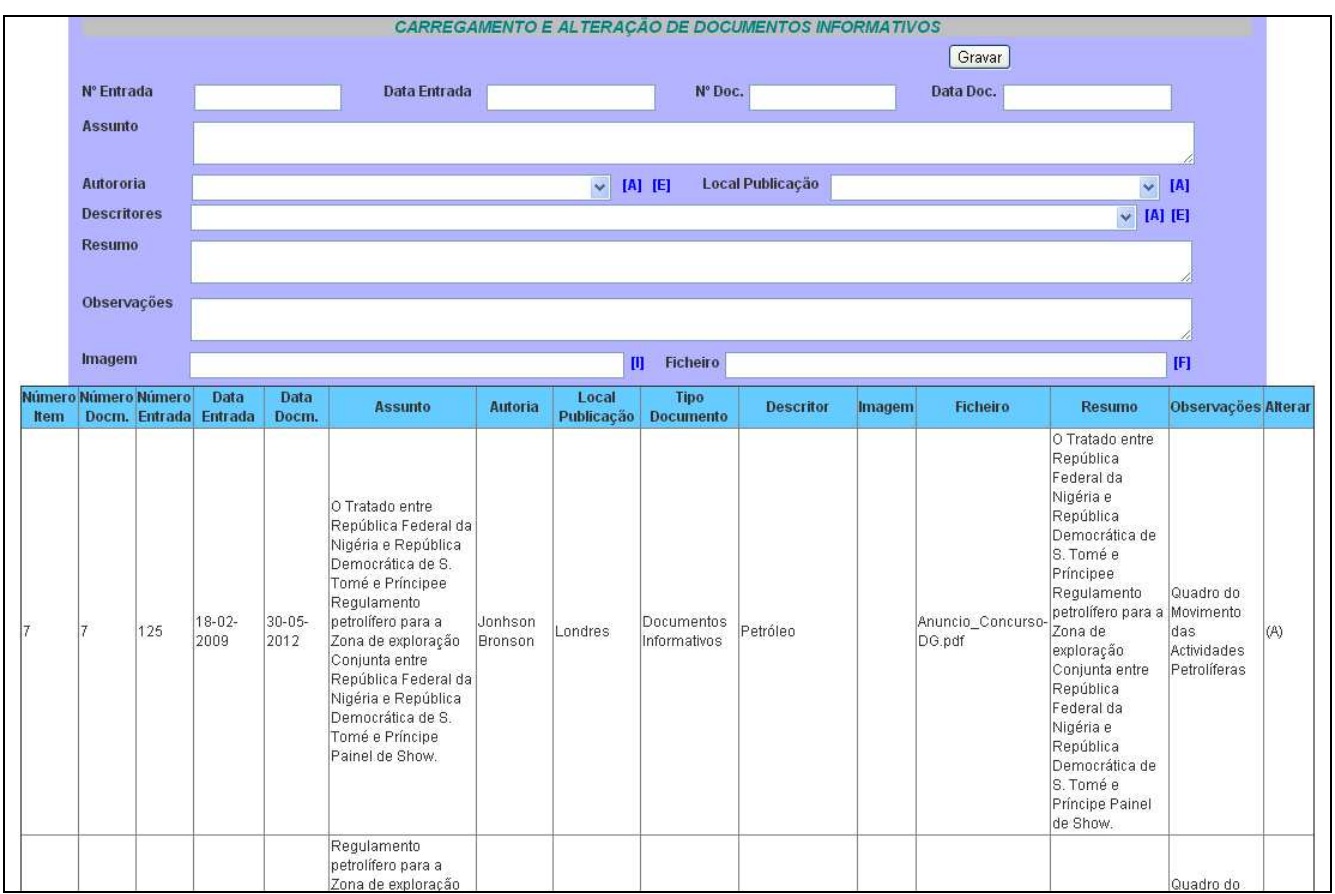

O formulário apresentado, contem os seguintes campos:

- $> N^{\circ}$  Entrada
- > Data Entrada
- $> N^{\circ}$  Doc.
- > Data Doc.
- > Assunto
- > Autoria
- > Local Publicação
- > Descritores
- > Resumo
- > Observações
- > Imagem
- > Ficheiro

Os procedimentos e o carregamento dos campos são idênticos aos dos Registos (conforme ponto 3 visto em cima).

### **Carregamento da Página Boletim Informativo**

Esta aplicação destina-se ao carregamento de Boletins Informativos do GRIP, em formato digital .

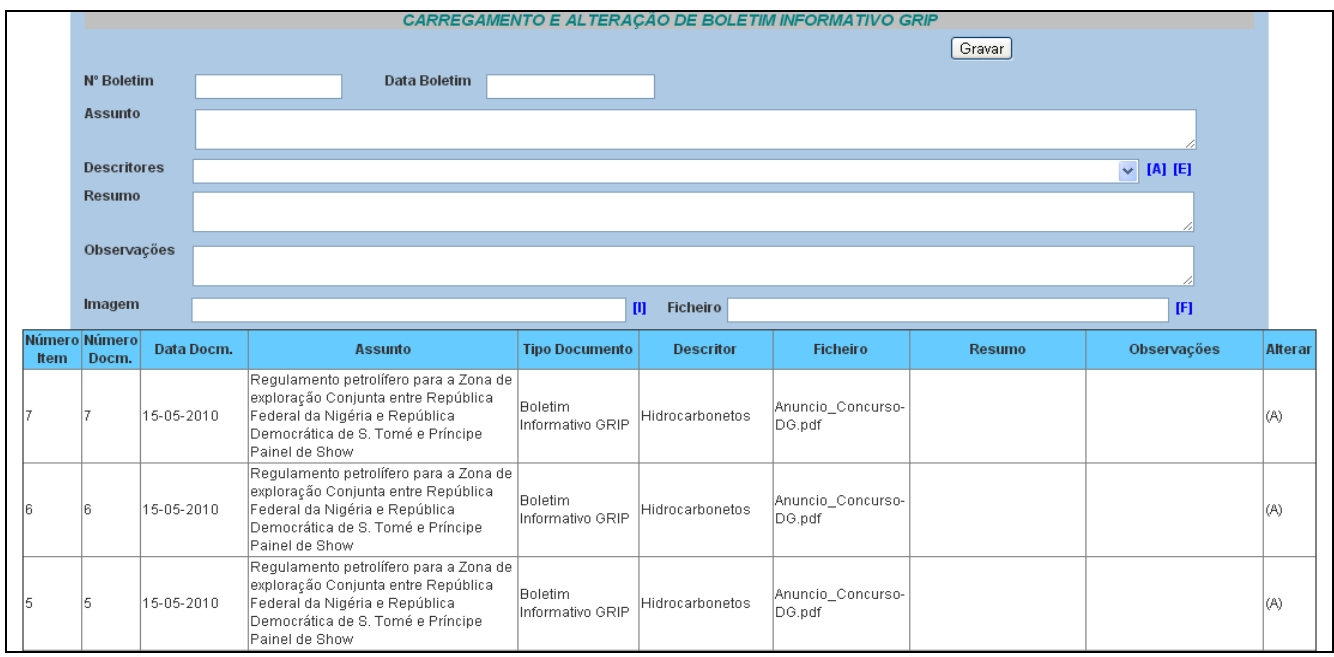

O formulário apresentado, contem os seguintes campos:

- $> N^{\circ}$  Boletim
	- > Data Boletim
	- > Assunto
	- > Descritores
	- > Resumo
	- > Observações
	- > Imagem
	- > Ficheiro

Os procedimentos e o carregamento dos campos são idênticos aos dos Registos (conforme ponto 3 visto em cima), sendo equivalentes o Nº Boletim e o Nº Doc; a Data Boletim e a Data Doc.

### **Carregamento de SLIDE SHOW**

Esta aplicação destina-se ao carregamento das informações com alguma importância de destaque.

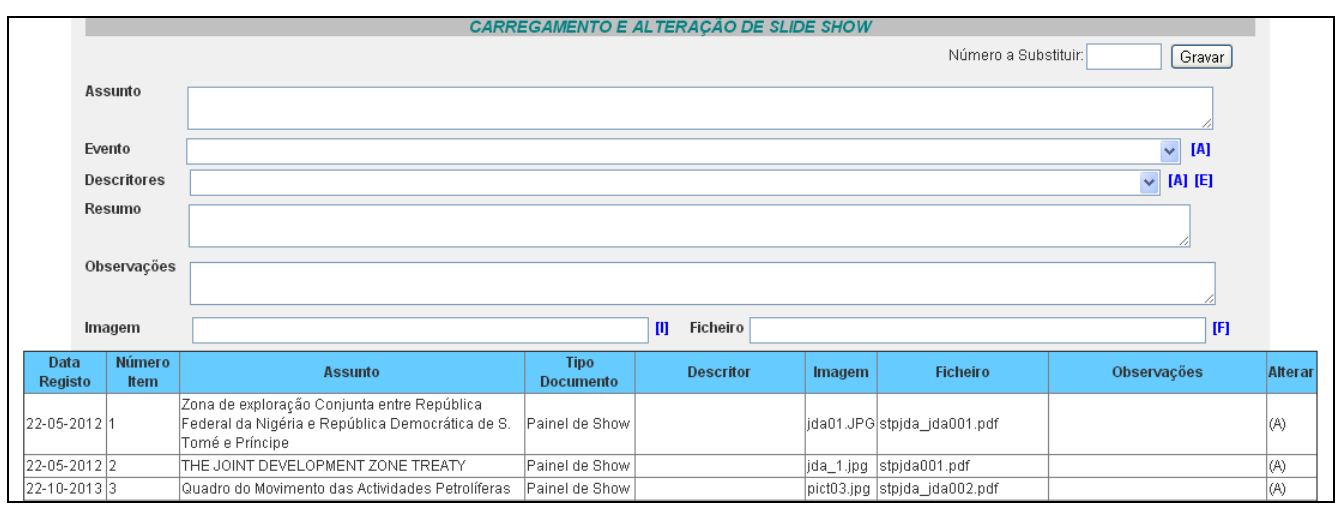

Esta aplicação de SILIDE SHOW está predefinida para 8 exposições renováveis, ou seja a medida que aparecer nova informação e imagem ela poderá ser carregada em substituição de qualquer uma pertencente a exposição.

A informação substituída não será excluída da base mas sim assumirá um novo estatuto na base.

O formulário apresentado, contem os seguintes campos:

- > Assunto
- > Evento
- > Descritores
- > Resumo
- > Observações
- > Imagem
- > Ficheiro

Os procedimentos e o carregamento dos campos são idênticos aos dos Registos (conforme ponto 3 visto mais em cima).

### **Carregamento de Anúncios**

Esta aplicação destina-se ao carregamento dos anúncios, de acordo com o seguinte formulário:

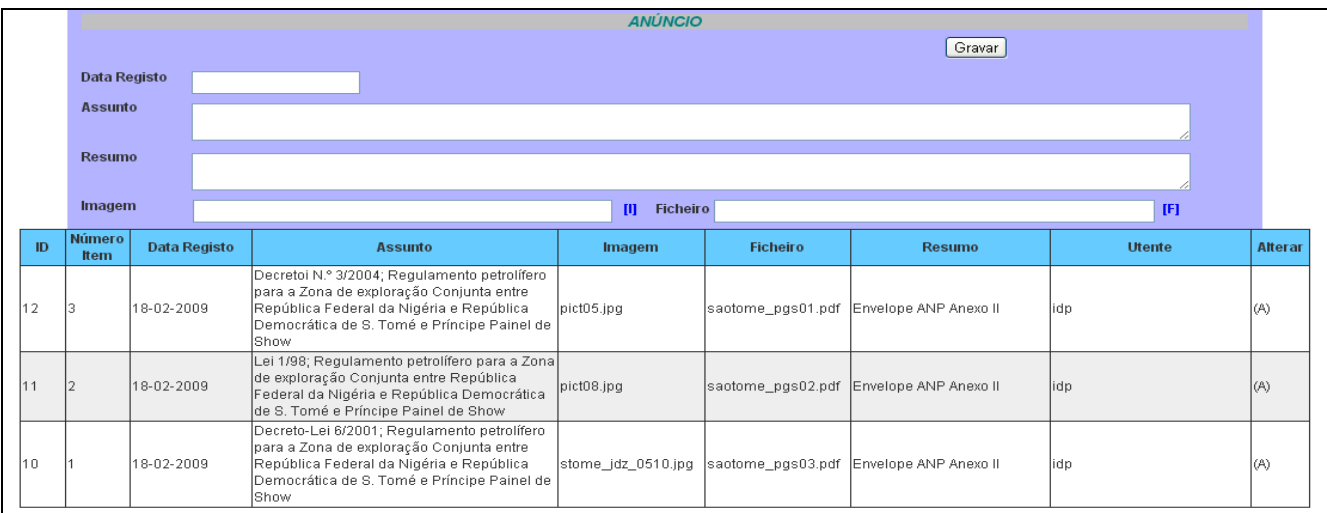

O formulário apresentado, contem os seguintes campos:

- > Data Registo
- > Assunto
- > Resumo
- > Imagem
- > Ficheiro

Os procedimentos e o carregamento dos campos são idênticos aos dos Registos (conforme ponto 3 visto mais em cima).

### **Carregamento de Destaques**

Esta aplicação destina-se ao carregamento de informações que merecem destaque,de acordo com o seguinte formulário:

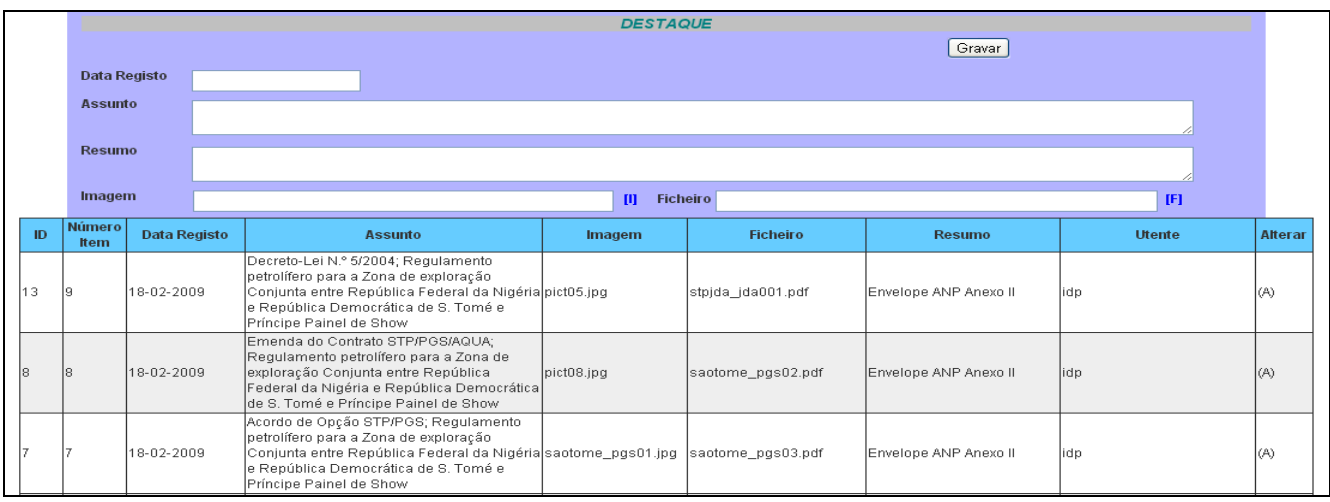

Os campos existentes e os procedimentos de preenchimento são idênticos aos da aplicação Carregamento de Anúncios.

## **CAPÍTULO II Módulo de Pesquisa de Informações "Front Office"**

O Módulo de Pesquisa de Informações consiste em uma aplicação de interface Web que permite obter dados sobre os documentos e informações tratadas e disponíveis na instituição. É desenvolvida em linguagem PHP, os dados são fornecidos pelo sistema de base de dados em MySQL.

As aplicações do módulo estão disponíveis ao público.

### **Estrutura do módulo**

Tratando-se de um módulo de pesquisas, o público tem a sua disposição um conjunto de meios e aplicações para obter todo e qualquer tipo de informação e documentos que estejam registados no sistema eGrip.

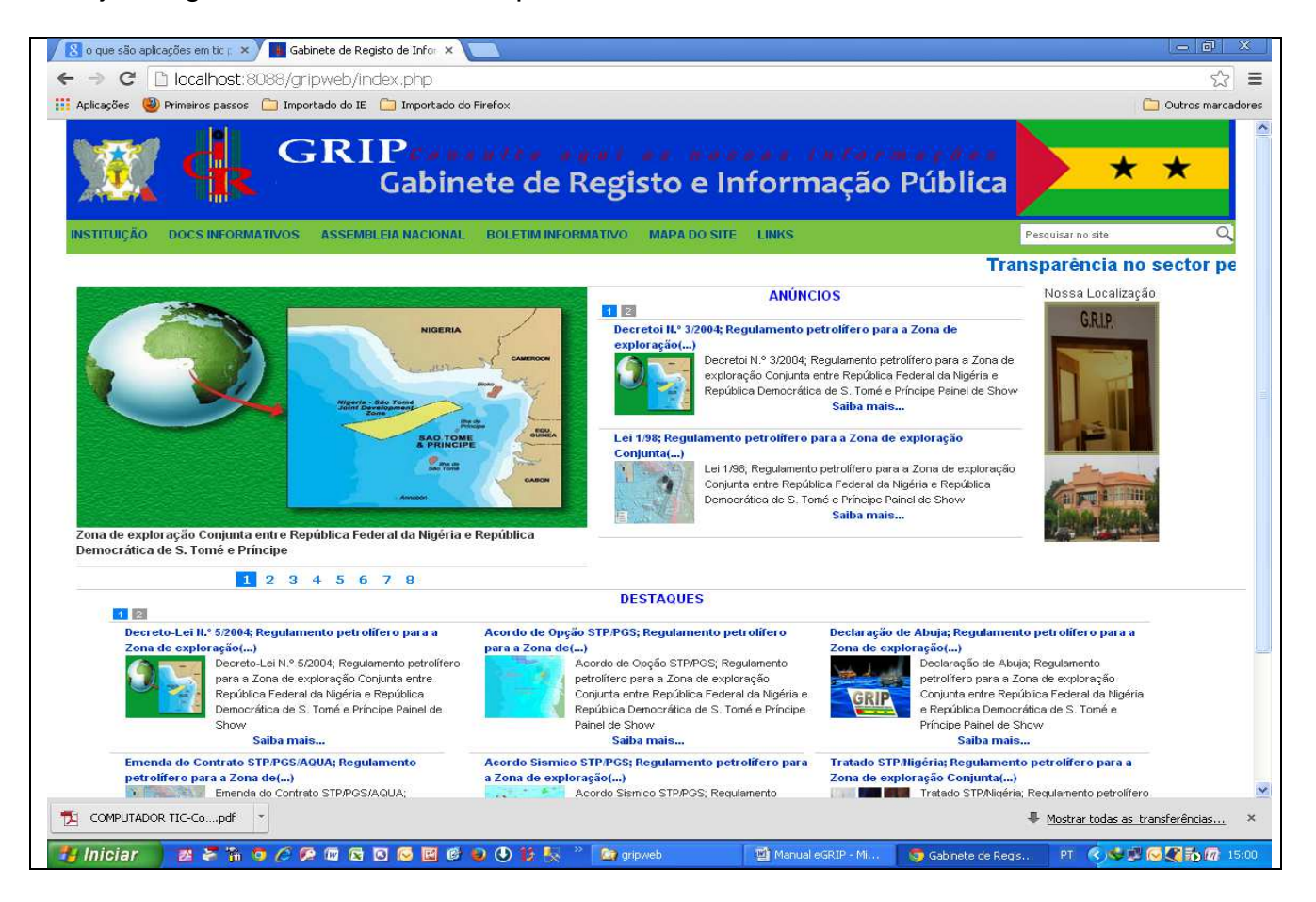

O acesso as aplicações existentes faz-se mediante o menu e submenus a seguir indicados:

**> Instituição** 

- > Mensagem Conselho Directivo
- > Missão e Visão
- > Atribuições
- > Objetivos Estratégicos
- > Instrumentos de Gestão
- > Organigrama
- > Contactos e Localização
- **> Docs Informativos**
- **> Assembleia Nacional**
- **> Boletim Informativo**
- **> Mapa do Site**
- **> Links** 
	- > Assembleia Nacional
	- > Governo da República Dem. de S.Tomé e Príncipe
	- > Autoridade Conjunta Nigéria S.Tomé e Príncipe
	- > Agência Nacional de Petróleo STP
	- > Banco Central de S.Tomé e Príncipe
- **> Pesquisar no site**

Através do menu destinado a Instituição podemos de acesso a mensagem do Conselho Directivo, a Missão e Visão do GRIP, as suas atribuições, seus objectivos estratégicos, seus instrumentos de gestão, organigrama, contactos e localização. São conjunto de informações respeitantes a instituição e sua utilidade.

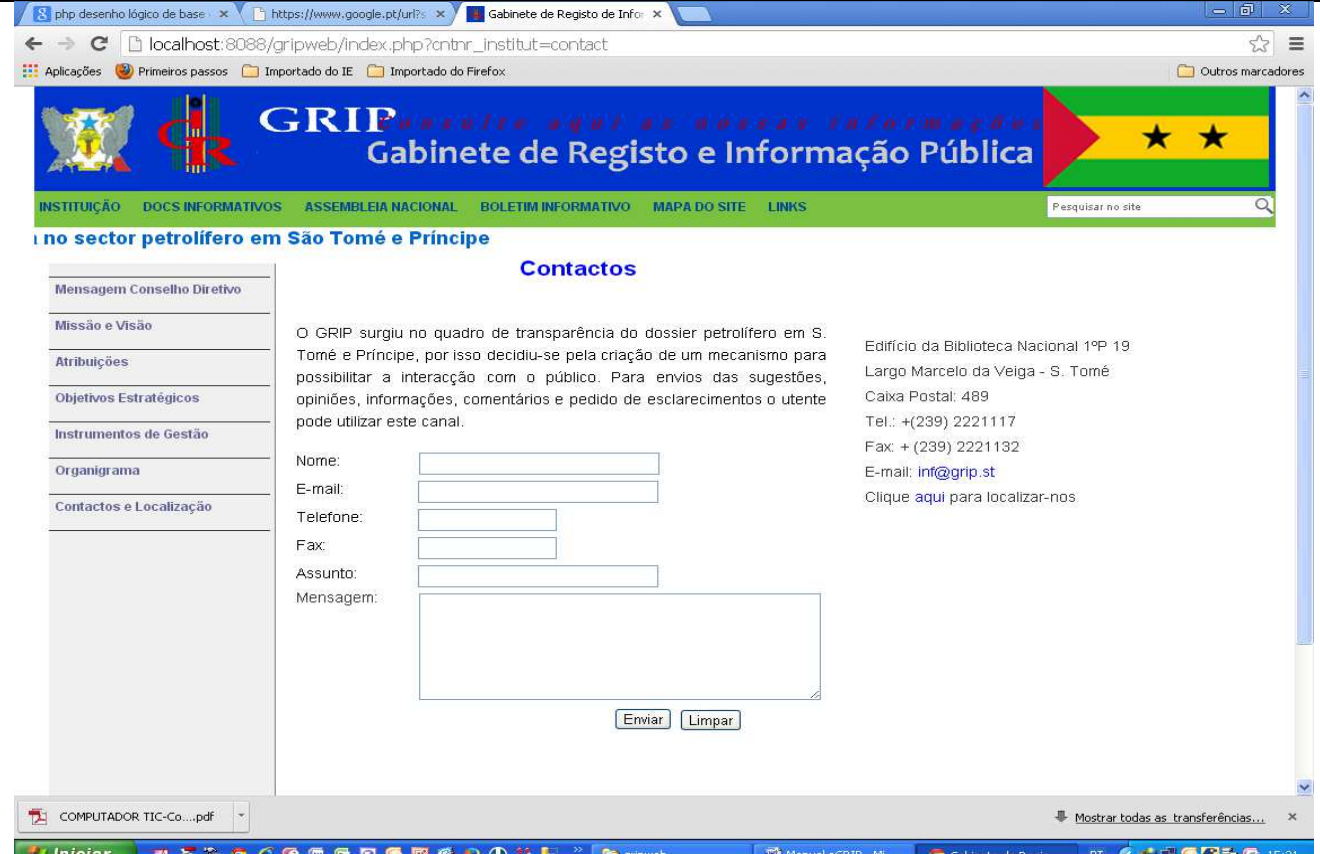

Através do menu Docs Informativos o público poderá obter conjunto de informações utilizando o motor de pesquisa por data inicial, data final, e ou assunto. Ao clicar sobre leia o documento terá acesso ao texto da informação.

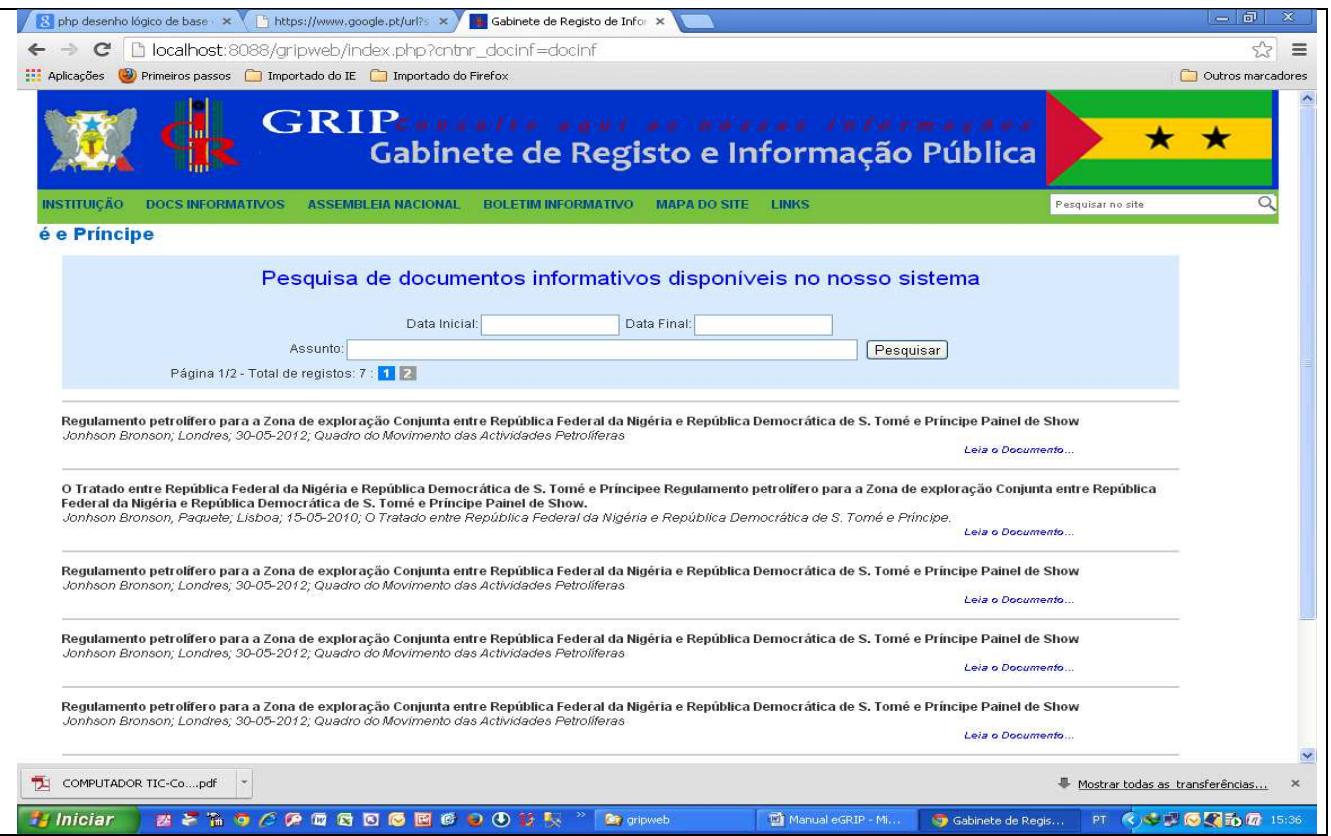

Através do menu **Boletim Informativo** o público poderá obter Boletins Informativos do GRIP utilizando o motor de pesquisa por número de boletim, data inicial, data final, e ou assunto. Ao clicar sobre o link do boletim terá acesso ao boletim em formato digital.

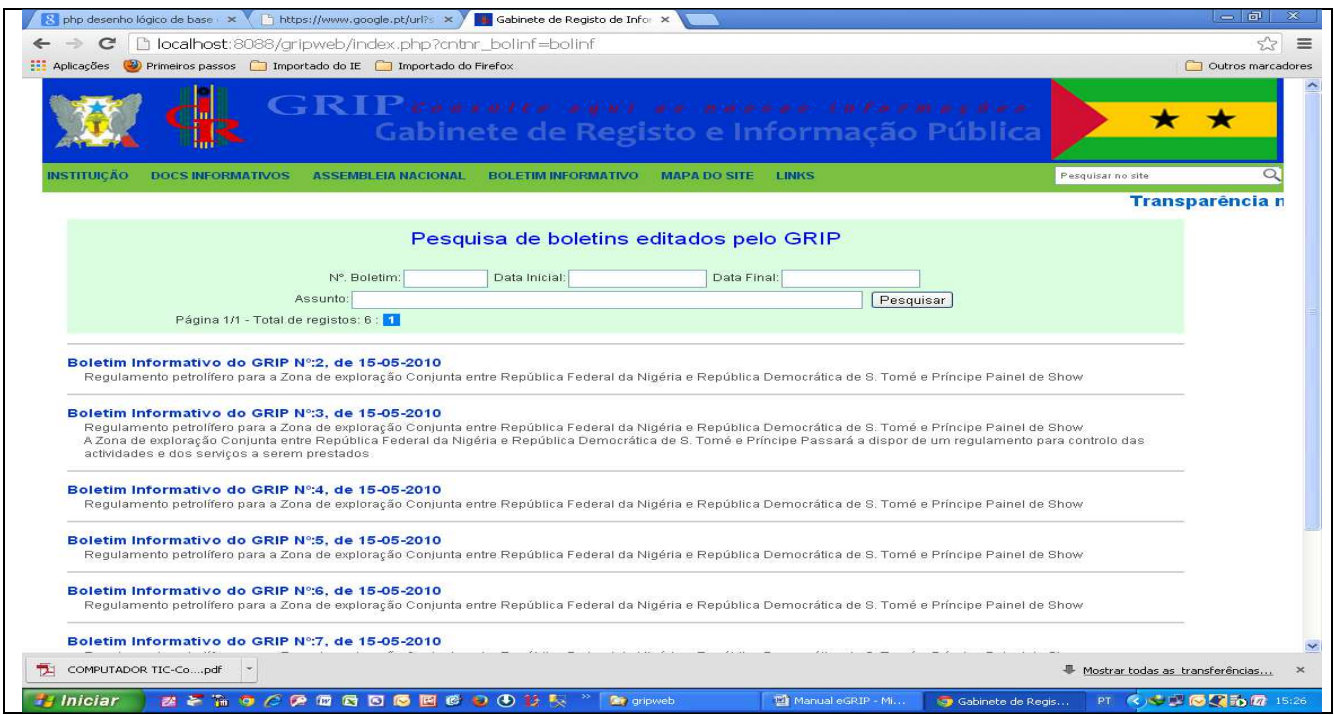

Através do menu **Pesquisar no site** o público poderá obter um conjunto de informações utilizando o motor de pesquisa por data inicial, data final, e ou assunto. Ao clicar sobre saiba mais o sobre o link do título terá acesso ao texto da pesquisa.

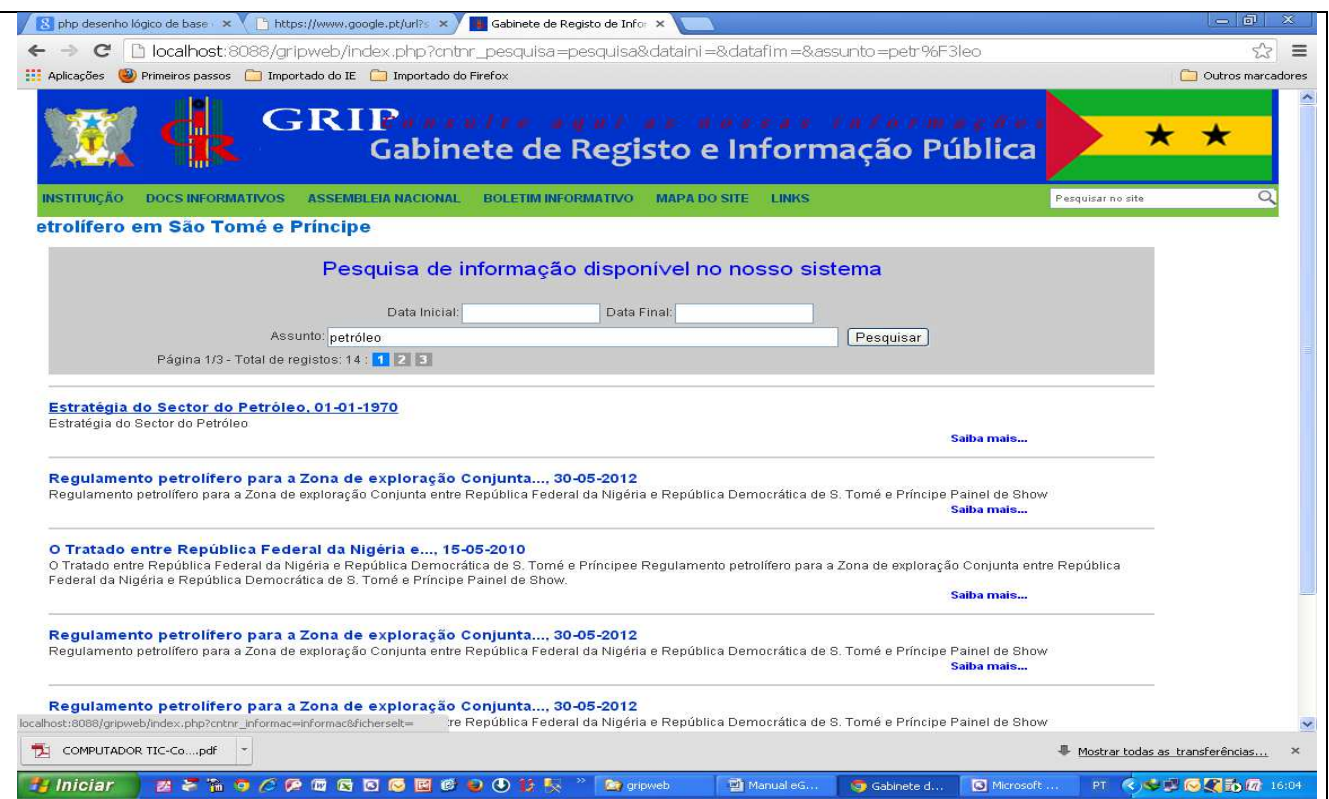

Através do menu **Assembleia Nacional** o público poderá obter o conteúdo da página bem como o endereço do site.

O **Mapa do Site** dá-nos o conjunto de conteúdos e aplicações existentes no site.

Pelo menu **Links** pode-se navegar para os sites da Assembleia Nacional, do Governo da República Democrática de S. Tomé e Príncipe, da Autoridade Conjunta Nigéria - S. Tomé e Príncipe, da Agência Nacional de Petróleo STP e do Banco Central de S. Tomé e Príncipe.

A pesquisa de informação é realizada a partir dos termos existentes nos campos dos registos e que se estabeleceram como entradas do índice.

Assim, por exemplo, foram definidas como entradas do índice as palavras do título de um documento, permitindo encontrar o registo correspondente ao documento através de qualquer uma destas palavras. De forma idêntica, definiu-se como entradas do índice o título, os descritores, etc.

Embora o tipo de entradas por palavra tem como inconveniente a possível ocorrência das mesmas em campos diferentes, dificultando discriminar se uma frase foi retirada de um título ou de um descritor, é inevitável se queremos obter o maior número de informações conteúdos possíveis.

Na zona inferior do ecrã está disponível uma secção para Comentários e/ou informações que o público queira enviar ao GRIP, clicando em "Perguntas Frequentes ou Contacte-nos" será aberta uma caixa para inserção de texto a enviar directamente para o GRIP.

# **CAPÍTULO III Instalação do Sistema eGrip e Aplicações**

O Sistema eGRIP assenta-se no Sistema Operacional de preferencia LINUX (UBUNTU), Servidor Web de preferência Apache, Linguagem PHP, versão 4.3x ou superior, HTML, CSS, Javascript, Base de dados em MySQL versão 4.1x ou superior.

O Módulo de Pesquisa de Informações consiste em uma aplicação de interface Web que permite obter dados sobre os documentos e informações tratadas e disponíveis na instituição. É desenvolvida em linguagem PHP, os dados são fornecidos pelo sistema de base de dados em MySQL.

A instalação e configuração do sistema deve ser feito antes de instalar base de dados.

## **1- Instalação de Ubuntu 12.04 LTS**

O Ubuntu Server é a versão do consagrado sistema da Canonical voltado para servidores. Como o uso em servidores exige um tempo maior de suporte, a versão usada no servidor onde se encontra instalado o sistema eGRIP o *Ubuntu Server 12.04 LTS*. Para fazer o procedimento, será preciso apenas o CD/DVD de instalação ou pendrive.

Passo 1. Inicie o computador pelo CD/DVD de instalação do Ubuntu Server; Passo 2. Na primeira janela, escolha a linguagem "Português";

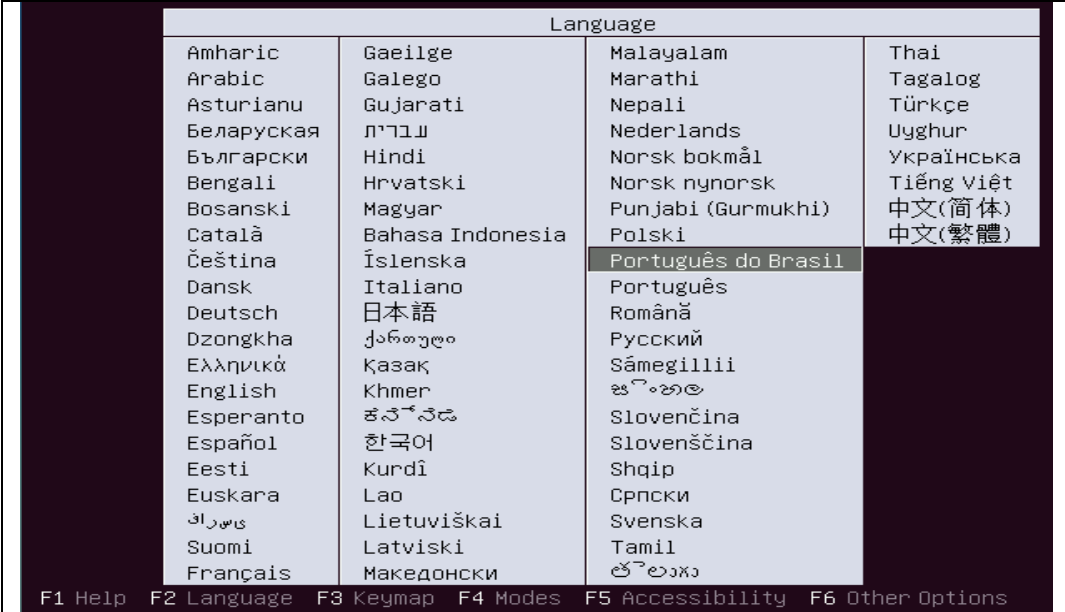

Passo 3. Na janela seguinte, escolha a opção "Instalar o Ubuntu Server";

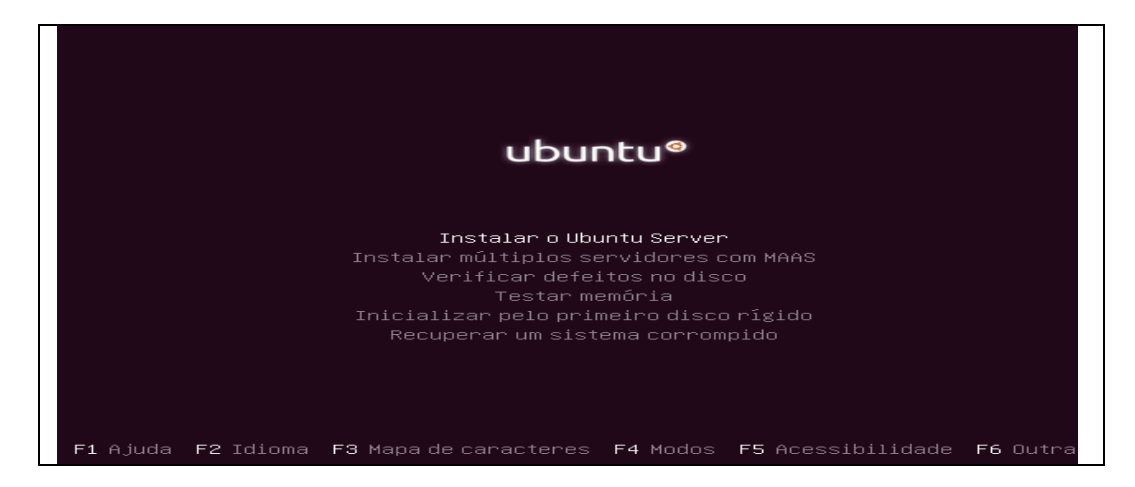

Passo 4. Será avisado que a tradução do instalador para nossa língua ainda não está completa. Para prosseguir, use as setas do teclado e selecione a opção "Yes" e faça "Enter";

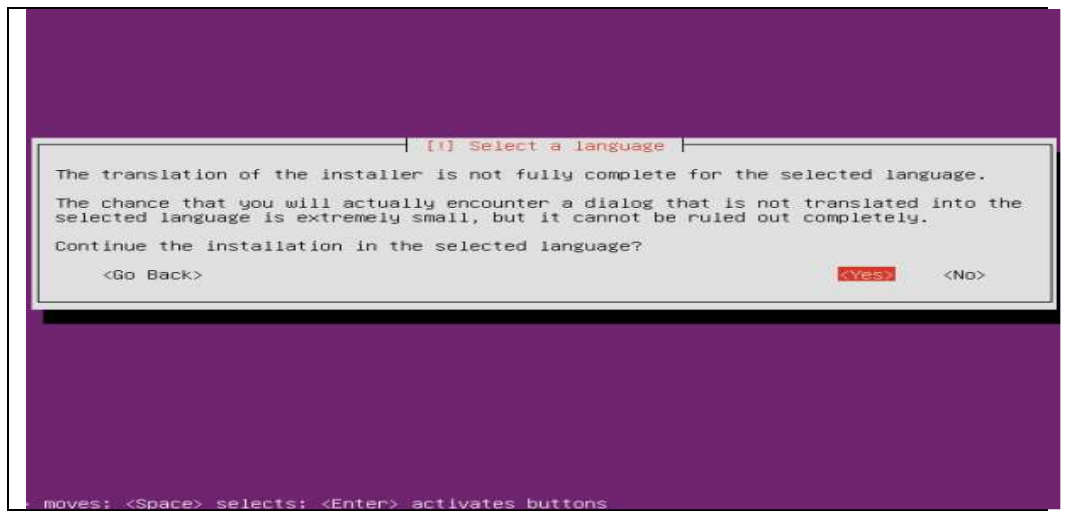

Passo 5. Em "Configure o teclado", selecione o país de origem para o layout do seu teclado e tecle "Enter". No exemplo desse tutorial (um teclado ABNT2), será usada a opção "Portugues";

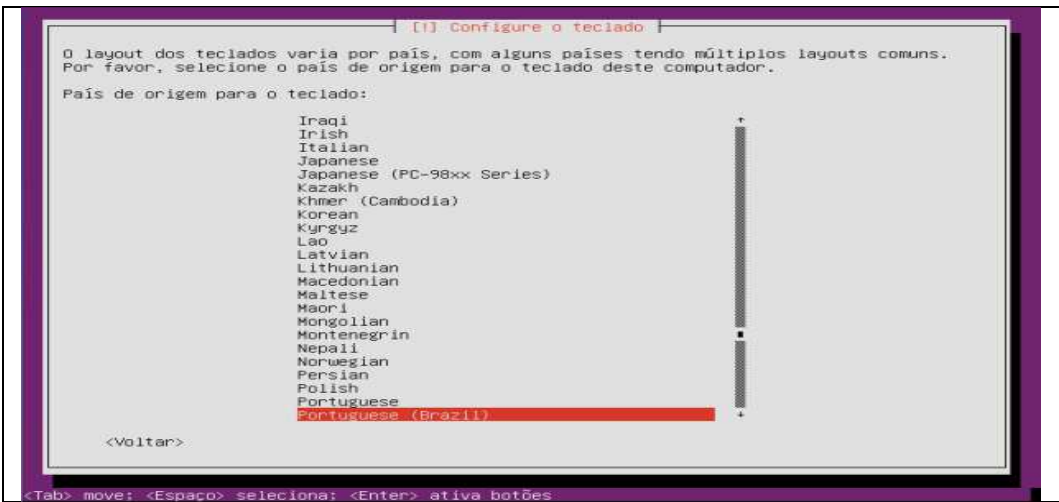

Passo 6. Na janela a seguir, escolha um layout que corresponda ao do seu teclado físico e confirme teclando "Enter";

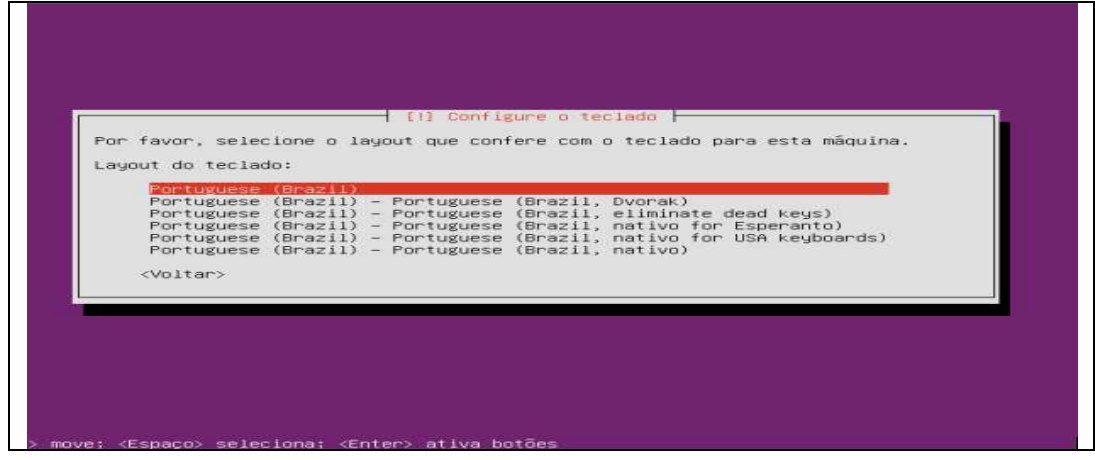

Passo 7. Informe um nome para identificar o computador na rede. Depois vá para a opção "Continuar" e tecle "Enter";

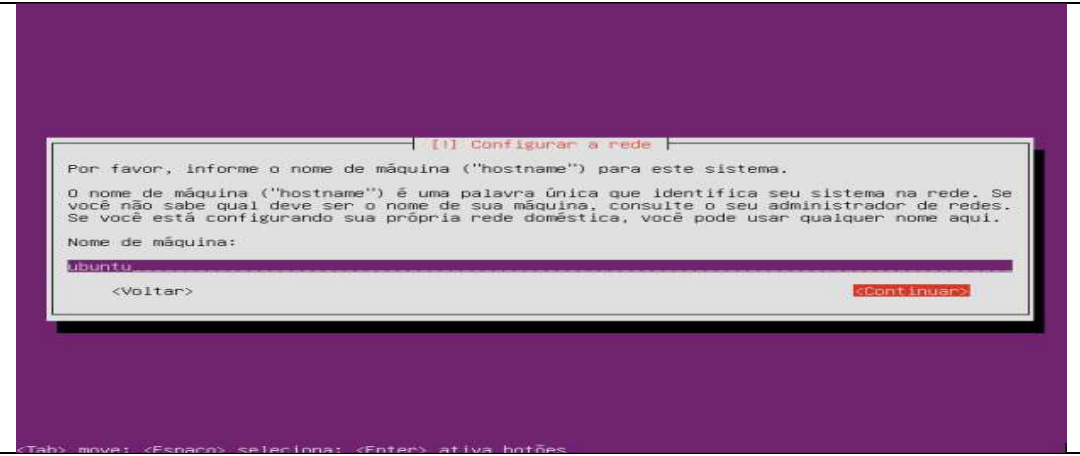

passo 8. Agora digite o nome real do usuário que usará o servidor. Depois vá para a opção "Continuar" e tecle "Enter";

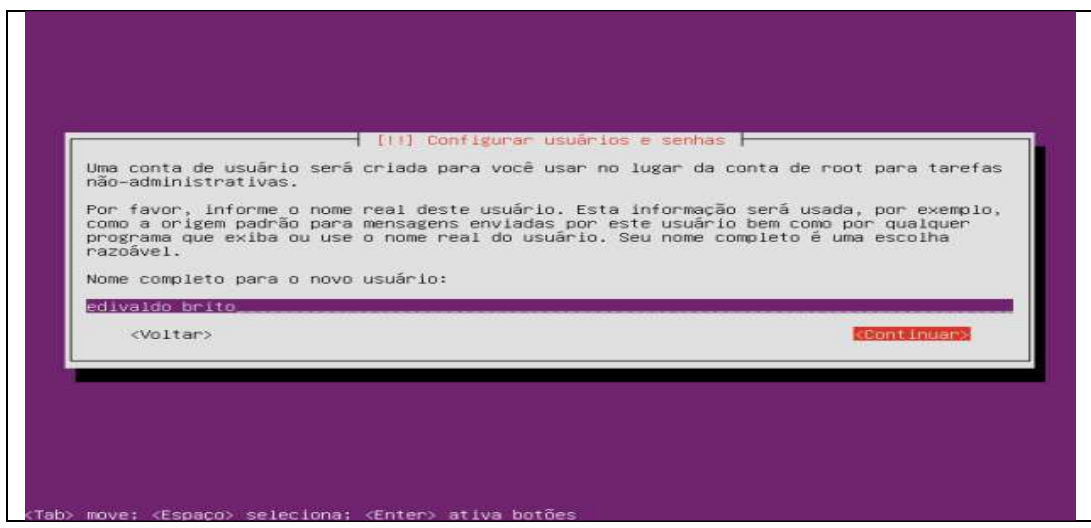

Passo 9. Na próxima janela digite o nome que esse usuário irá utilizar para fazer login no servidor;

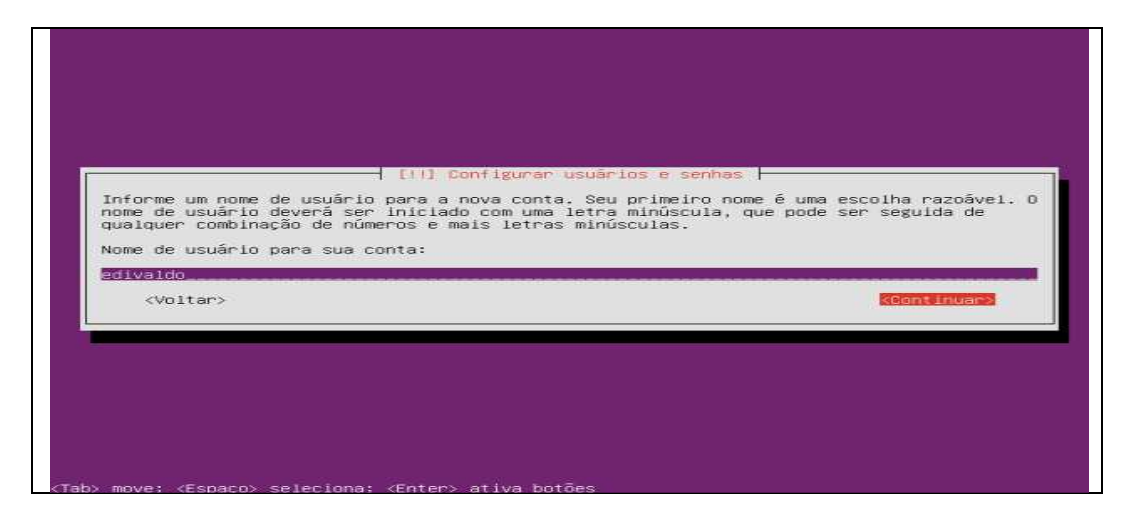

Passo 10. No próximo passo, digite a senha desse usuário. Na janela seguinte, digite novamente a senha e depois vá para a opção "Continuar" e tecle "Enter";

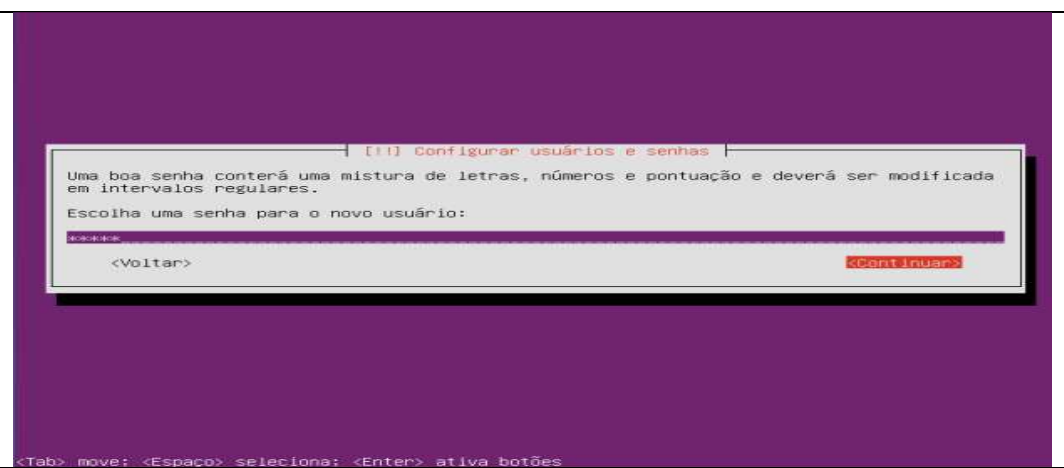

Passo 11. Quando questionando se deseja criptografar a pasta pessoal, responda "Não " e continue;

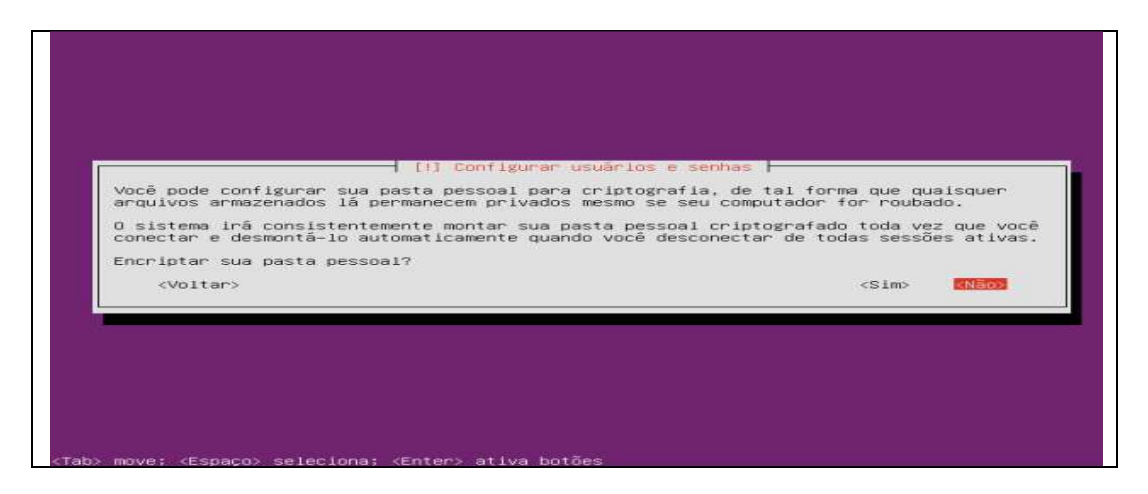

Passo 12. O instalador irá descobrir e mostrar o fuso horário de sua localização. Se tudo estiver certo, confirme e continue;

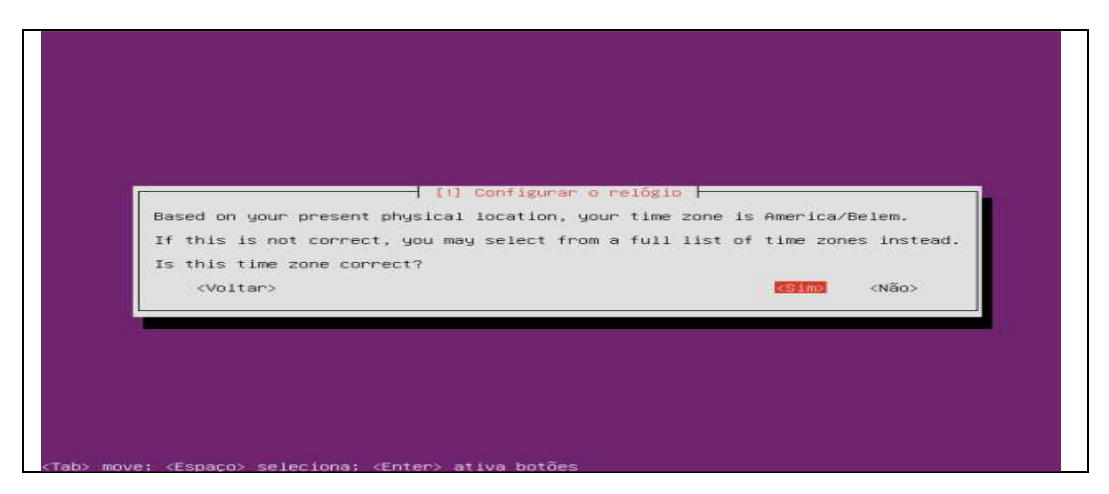

Passo 13. Chegou a hora de particionar o disco do servidor. Para esse exemplo, será usada a opção "Assistido – usar o disco inteiro", mas cada administrador deve utilizar aquela que for mais adequada à sua necessidade;

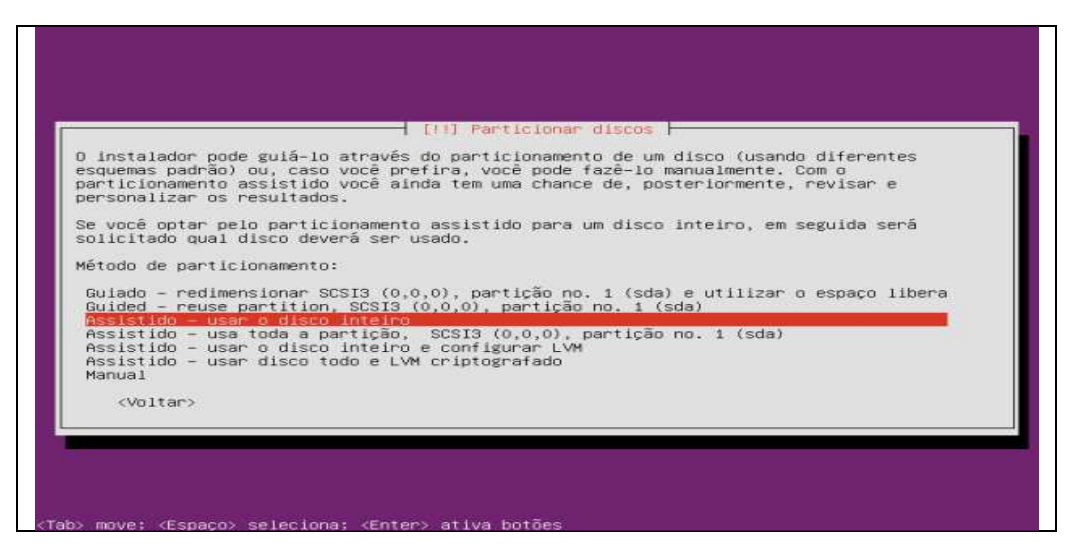

Passo 14. Selecione o disco a ser particionado usando as setas do teclado e tecle "Enter" para continuar;

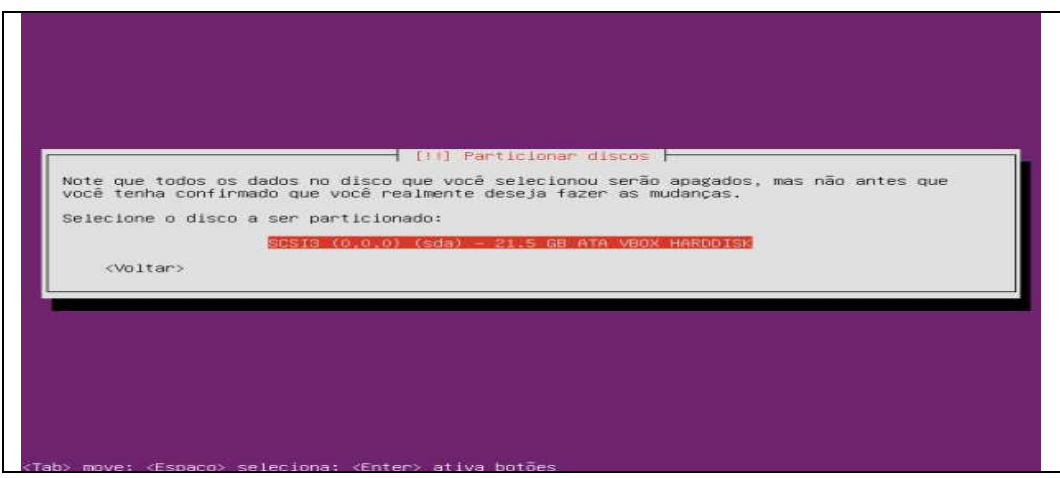

Passo 15. Será mostrado o esquema de particionamento, confirme para continuar;

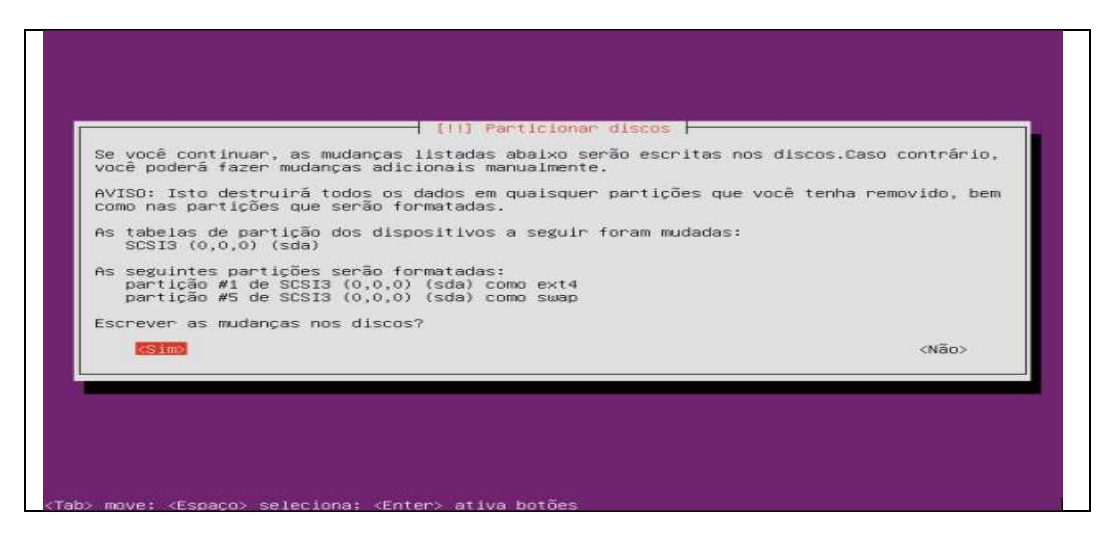

Passo 16. Será pedido informações sobre o proxie de sua rede, preencha ou deixe em branco se não for necessário informar e depois vá para a opção "Continuar" e tecle "Enter";

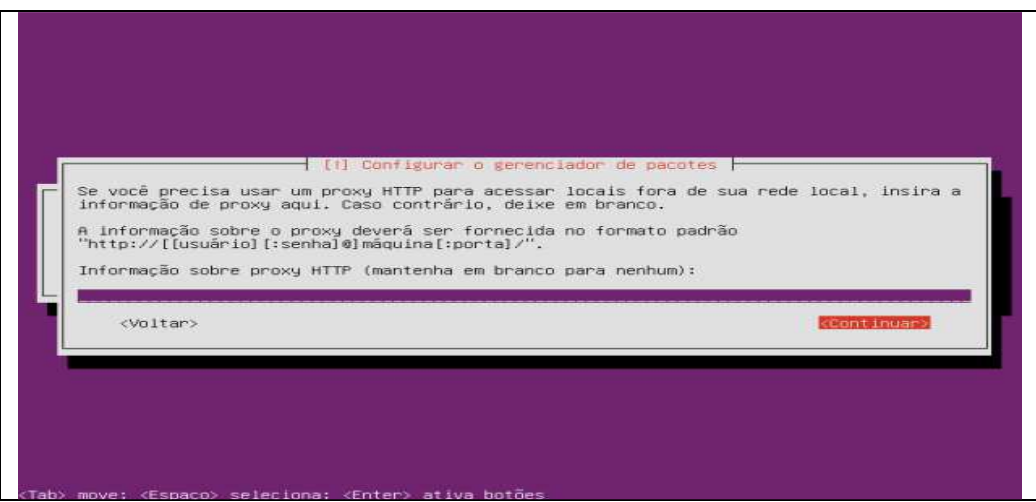

Passo 17. Será perguntado se o servidor receberá as atualizações automaticamente ou não. Escolha a opção mais conveniente e tecle "Enter" para continuar;

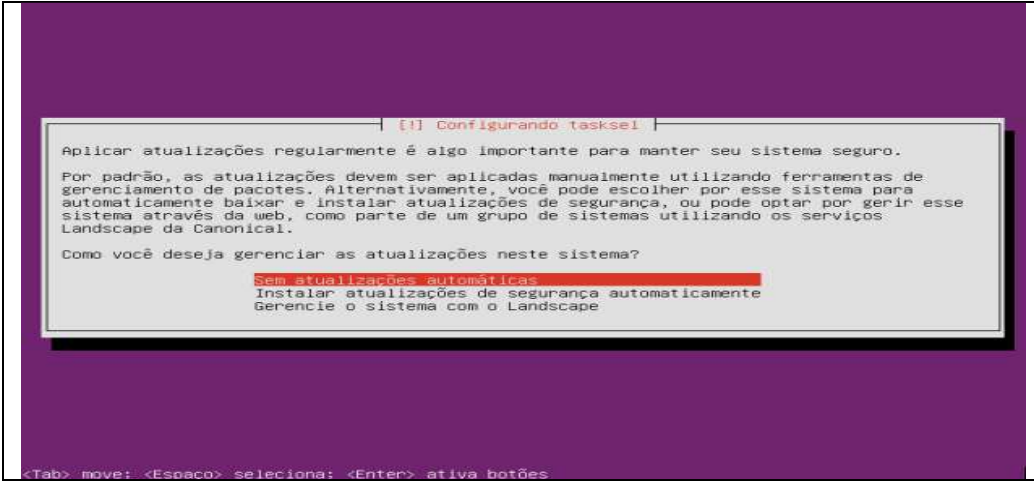

Passo 18. Marque o serviço que deseja instalar no servidor e depois vá para a opção "Continuar" e tecle "Enter";

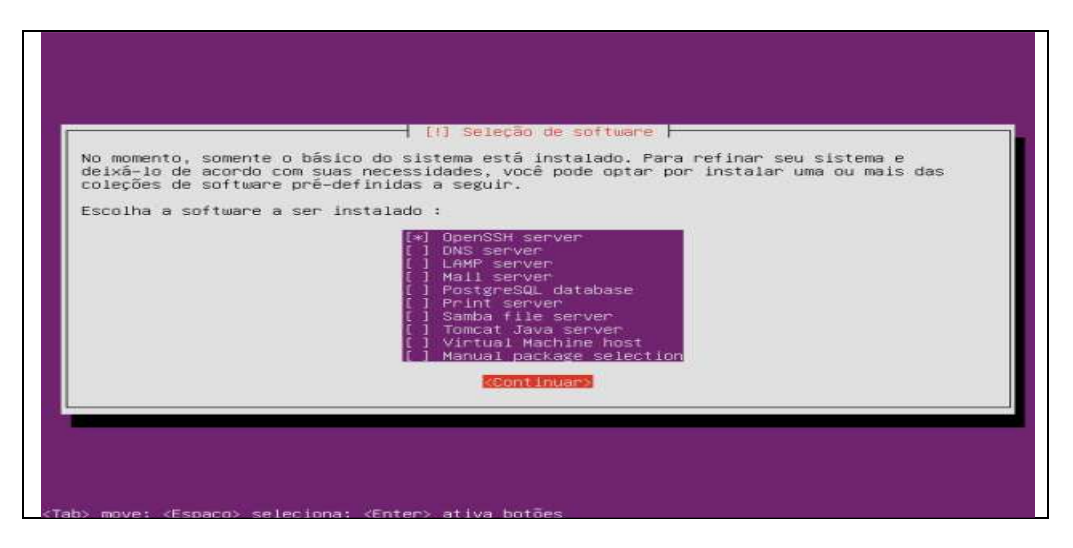

Passo 19. Na janela de instalação do GRUB, apenas escolha a opção "SIM" (se for o caso) e tecle "Enter";

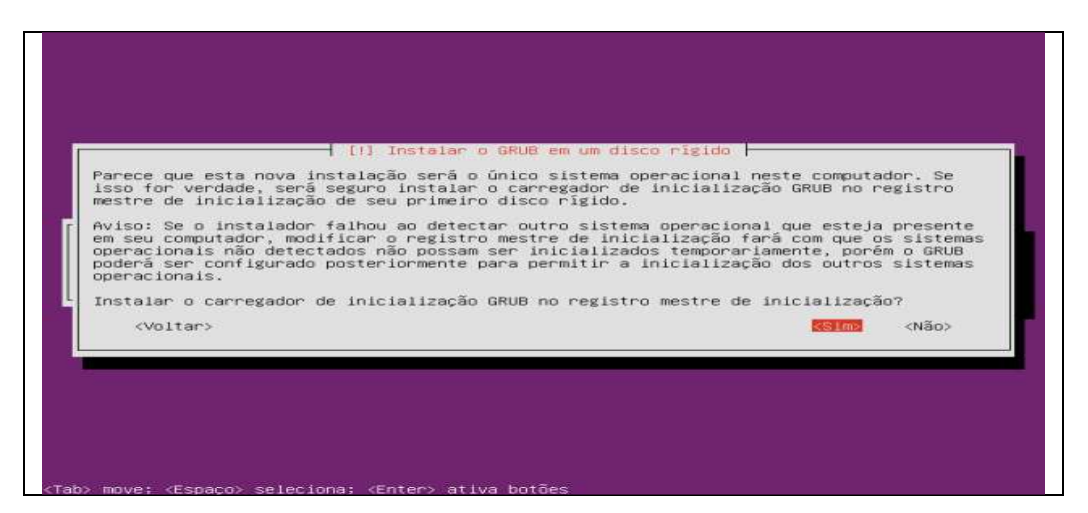

Passo 20. Será mostrada uma janela confirmando o fim da instalação. Vá para a opção "Continuar" e tecle "Enter". Quando o computador reiniciar, retire o CD/DVD de instalação;

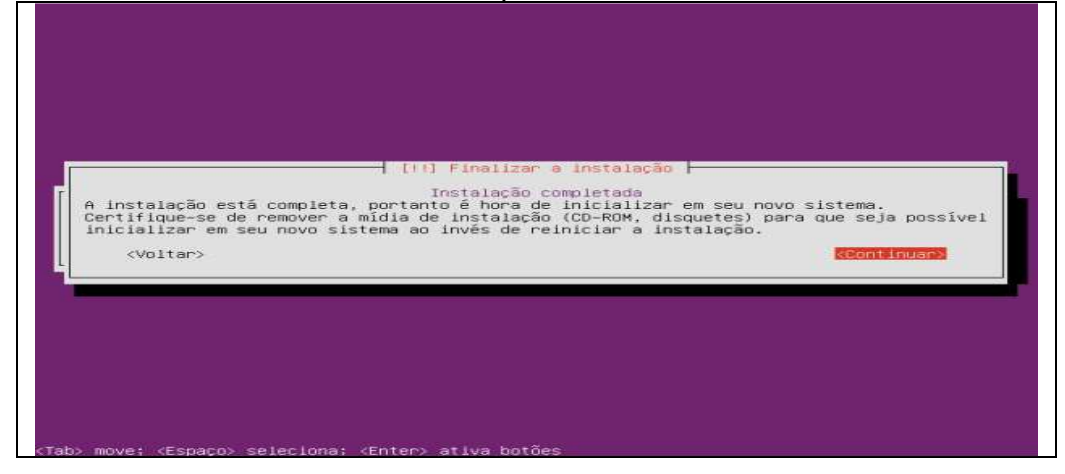

Pronto. O Ubuntu Server está instalado e agora você já pode instalar novos programas e configurá-lo de acordo com as necessidades.

# **2- Instalação de LAMP**

Basicamente um LAMP é um conjunto de serviços sobre Linux, que nos permitem criar um verdadeiro servidor Web (Apache2 – para colocar conteúdos online como por exemplo sites, etc) com suporte para a linguagem de programação PHP com suporte para o serviço de base de dados MySQL.

Para instalar o Apache2 + PHP5 e o MySQL seguiremos os seguintes passos:

Passo 1 – Instalar o MySQL 5

Para instalar o MySQL 5, basta abrir o terminal e inserir o seguinte comando:

### **apt-get install mysql-server mysql-client**

**Nota:** Deverá definir uma password para o utiizador root, que lhe será solicitada durante o processo de instalação.

Passo 2 – Instalar o Apache2

A instalação do Apache2 é feita usando o seguinte comando:

### **apt-get install apache2**

Após a instalação, o servidor pode ser já testado, abrindo o browser com o endereço http://localhost e obterá resultados conforme a seguinte imagem:

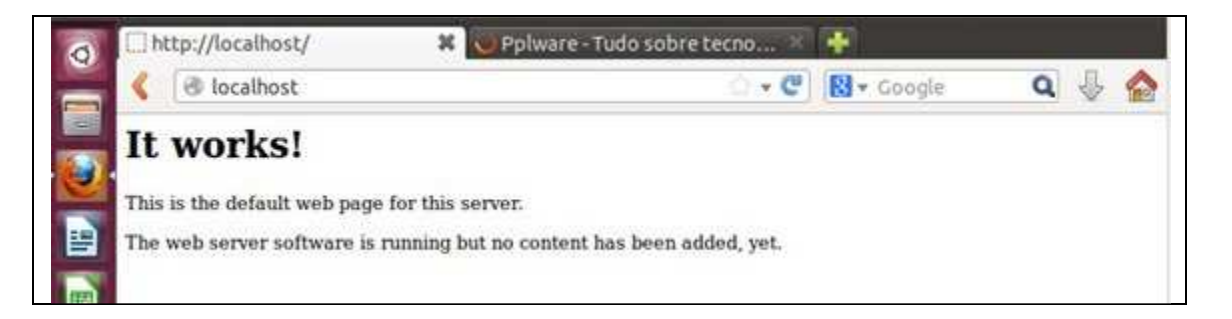

Passo 3 – Instalar o PHP5

Para instalação do PHP5 e respectivos módulos para o Apache, basta usar o seguinte comando:

### **sudo apt-get install php5 libapache2-mod-php5**

### **Passo 4 – Suporte do MySQL no PHP5**

Para que o MYSQL tenha suporte no PHP5, o utilizador deverá instalar os módulos que necessita. Pra saber os módulos disponíveis poderá usar o comando

### **sudo apt-cache search php5**

**Podemos também instalar os seguintes módulos:** 

**sudo apt-get install php5-mysql php5-curl php5-gd php5-intl phppear php5-imagick php5-imap php5-mcrypt php5-memcache php5-ming php5-ps php5-pspell php5-recode php5-snmp php5-sqlite php5-tidy php5-xmlrpc php5-xsl** 

Para optimização e cache, pode-se também instalar adicionalmente o php5-xcache

**sudo apt-get install php5-xcache**

Agora deve-se reiniciar o Apache2 para que todas as alterações sejam aplicadas.

**/etc/init.d/apache2 restart**

Para testar o suporte para PHP e ver todos os parâmetros associados ao Apache2+PHP+MySQL, pode-se criar um pequeno script em **/var/www/info.php** com as seguintes linhas:

<?php phpinfo(); ?>

> O O phpinfo() - Mozilla Firefox  $\bullet$ 33 P Pplware - Tudo sobre tecno... (一  $D$ phpinfo $D$ ← **@** localhost/info.php ▼ C B v Google  $\begin{array}{c} \mathbf{a} & \mathbf{b} & \mathbf{c} \end{array}$ Ð PHP Version 5.4.9-4ubuntu2.1 php D Unux ubuntu 3.10.0-031000-generic #201306301935 SMP Sun Jun 30<br>23:36:16 UTC 2013 x86\_64<br>Jun 11 2013 12:48:42 **in** System **Build Date** b **Server API<br>Server API<br>Virtual Directory**<br>Support Apache 2.0 Handler  $\overline{\mathbf{x}}$ Support<br>Configuration File<br>(php.ini) Path /etc/php5/apache2 西西西 led Configuration //etc/php5/apache2/php.ini File<br>Scan this dir for<br>additional .ini files /etc/php5/apache2/conf.d /etc/php5/aspeche2/contdr10-pda.ini, /etc/php5/apache2/contd<br>/20-mysql.ini, /etc/php5/apache2/contd/20-mysql.ini, /etc/php5<br>/apache2/contd/20-pdo\_mysql.ini<br>>>>100e12 Additional .ini files<br>parsed PHP API 20100412 **PHP Extension** 20100525 v. PHP Extension<br>
> 20100525<br>
> 2end Extension Build API220100525,NTS PHP Extension Build<br>Debug Build API20100525.NTS  $\odot$ Thread Safety<br>Zand Sinnal Handlin disabled.<br>dirabiant

E através de browser podemos verificar todos os parâmetros associados ao Apache2+PHP+MySQL, conforme a imagem em cima.

# **CAPÍTULO IV Diagrama da Base e da Aplicação do Sistema eGrip**

O Modelo Entidade-Relacionamento tem o objetivo de representar as estruturas de dados da forma mais próxima do mundo real.

O Sistema eGRIP assenta-se no comporta 18 tabelas representando entidades, subentidades e possuem atributos, ou seja, características que informam sobre elas.

Uma entidade serve tanto para armazenamento quanto para recuperação de dados, por isso representa substantivos, concretos ou abstratos.

 **Diagramas** 

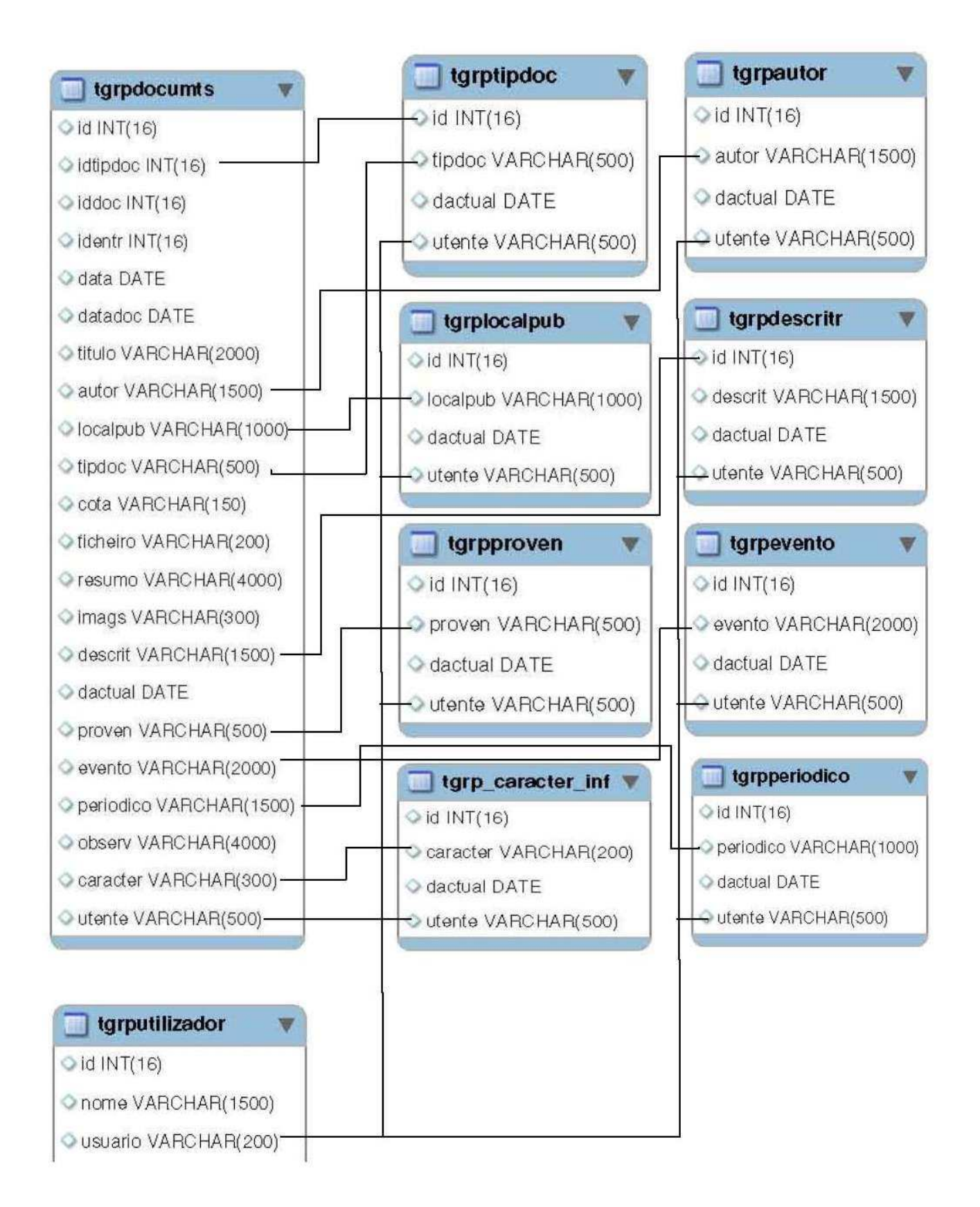

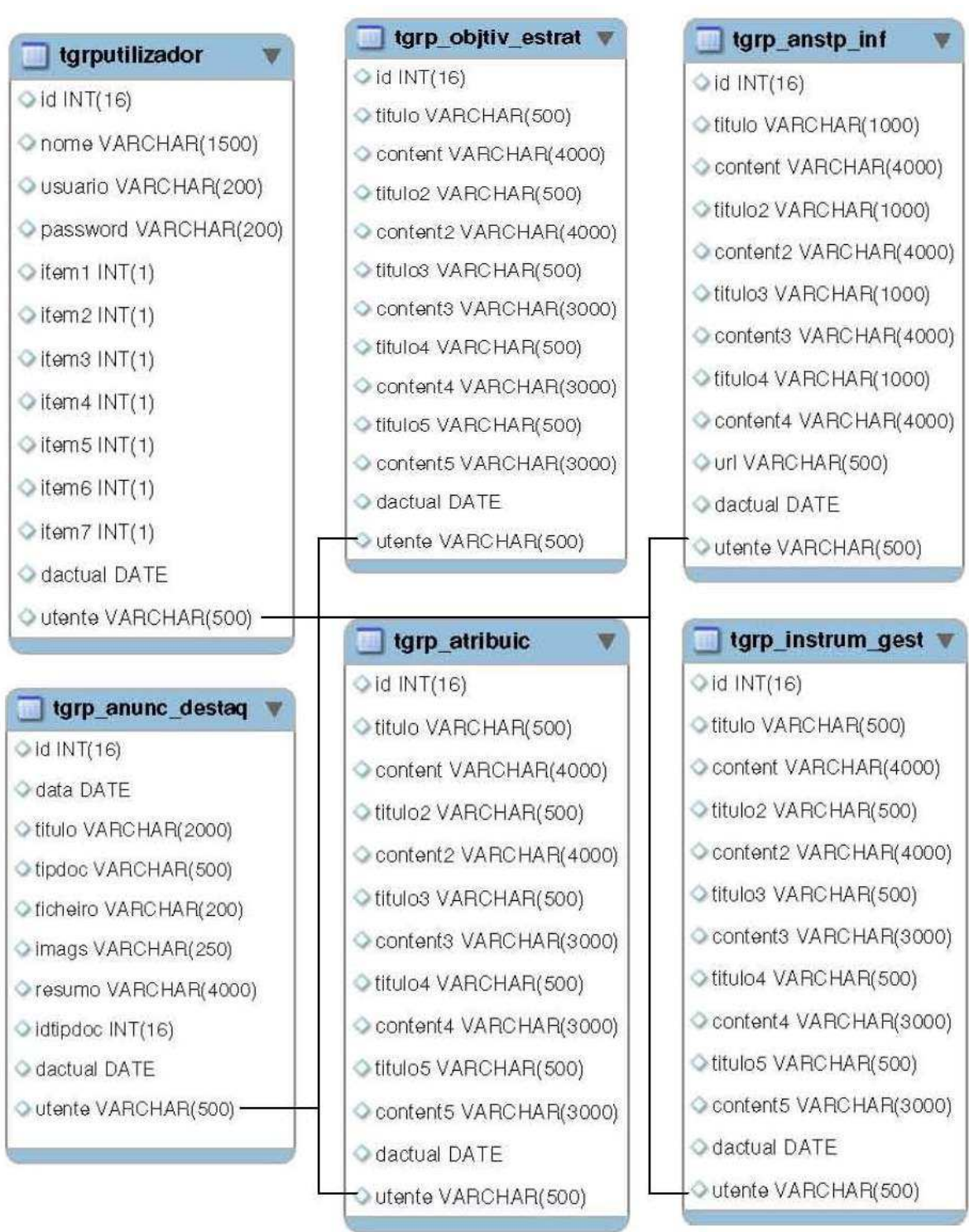

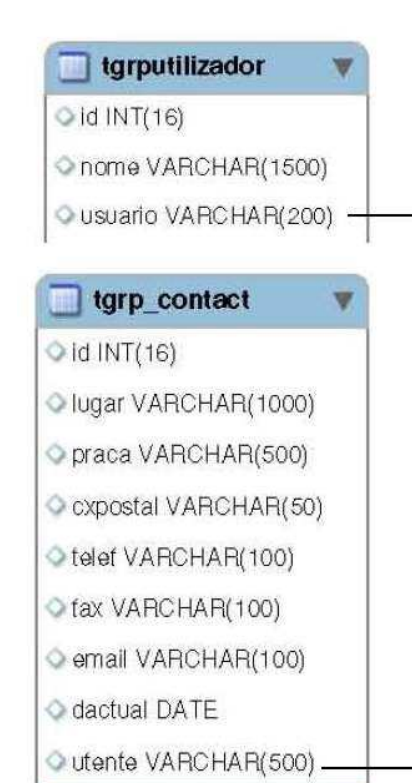

tgrp\_missao\_visao  $\Diamond$  id INT(16) C titulo VARCHAR(500) Content VARCHAR(4000) C titulo2 VARCHAR(500) Content2 VARCHAR(4000) Offfulos VARCHAR(500) Contents VARCHAR(3000) C titulo4 VARCHAR(500) Content4 VARCHAR(3000) C titulo5 VARCHAR(500) Content5 VARCHAR(3000) dactual DATE Outente VARCHAR(500)

tgrp\_mensg\_cdir \  $\Diamond$  id INT(16) titulo VARCHAR(500) Content VARCHAR(4000) C titulo2 VARCHAR(500) C content2 VARCHAR(4000) Offitulos VARCHAR(500) Content3 VARCHAR(3000) titulo4 VARCHAR(500) Content4 VARCHAR(3000) titulo5 VARCHAR(500) Content5 VARCHAR(3000) dactual DATE Outente VARCHAR(500)

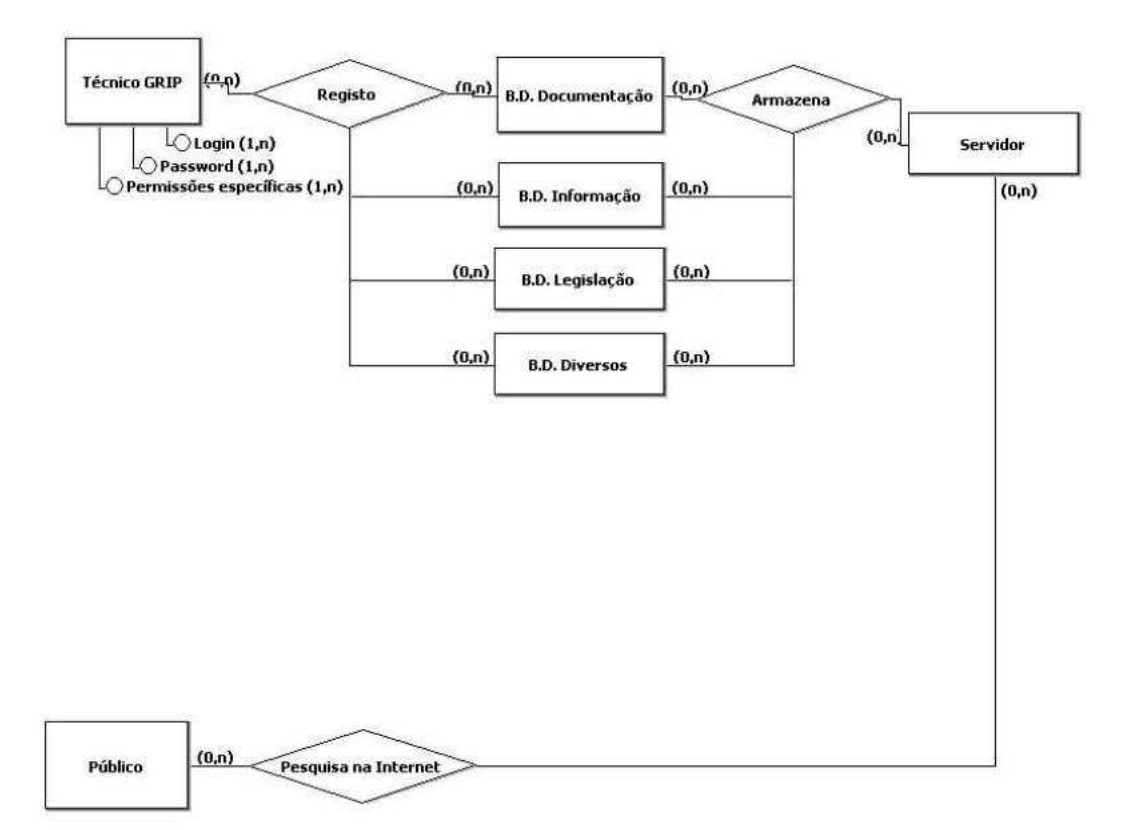